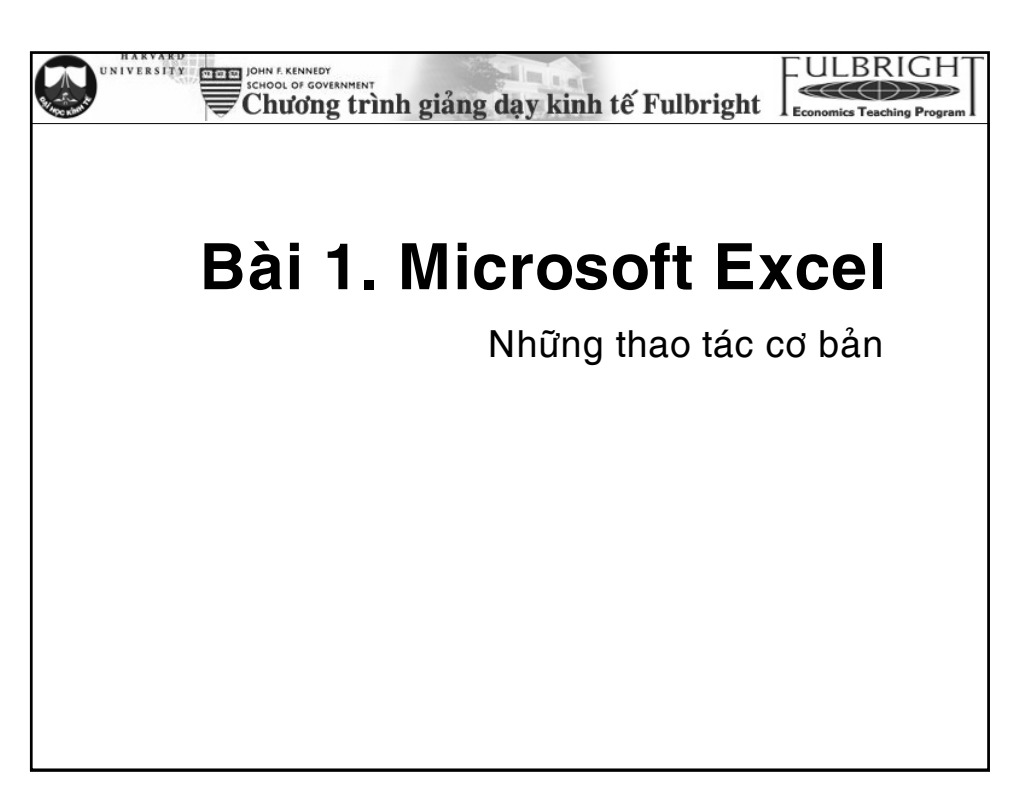

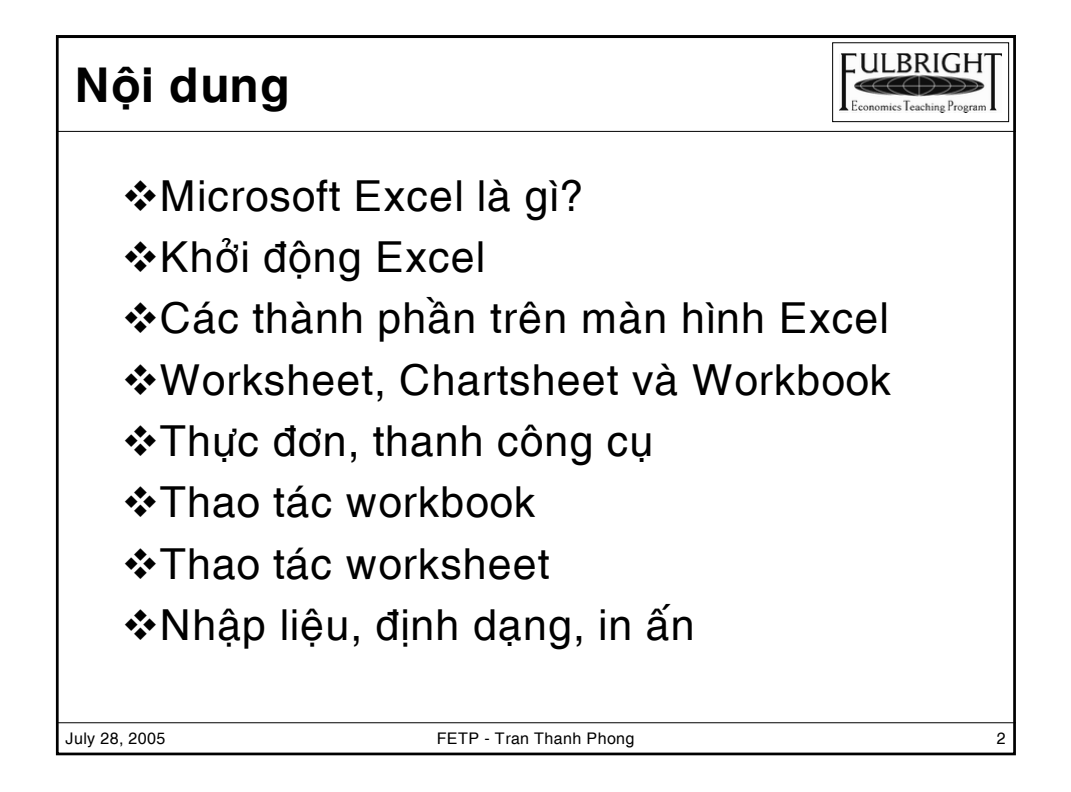

### **Microsoft Excel là gì?**

July 28, 2005 **FETP** - Tran Thanh Phong

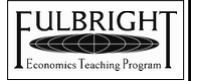

❖Đó là một phần mềm hay là một chương trình ứng dụng, mà khi chạy chương trình ứng dụng này sẽ tạo ra một bảng tính, bảng tính này giúp ta dễ dàng hơn trong việc: tính toán, lập bảng biểu báo cáo, vẽ đồ thị, sử dụng hàm có sẵn...

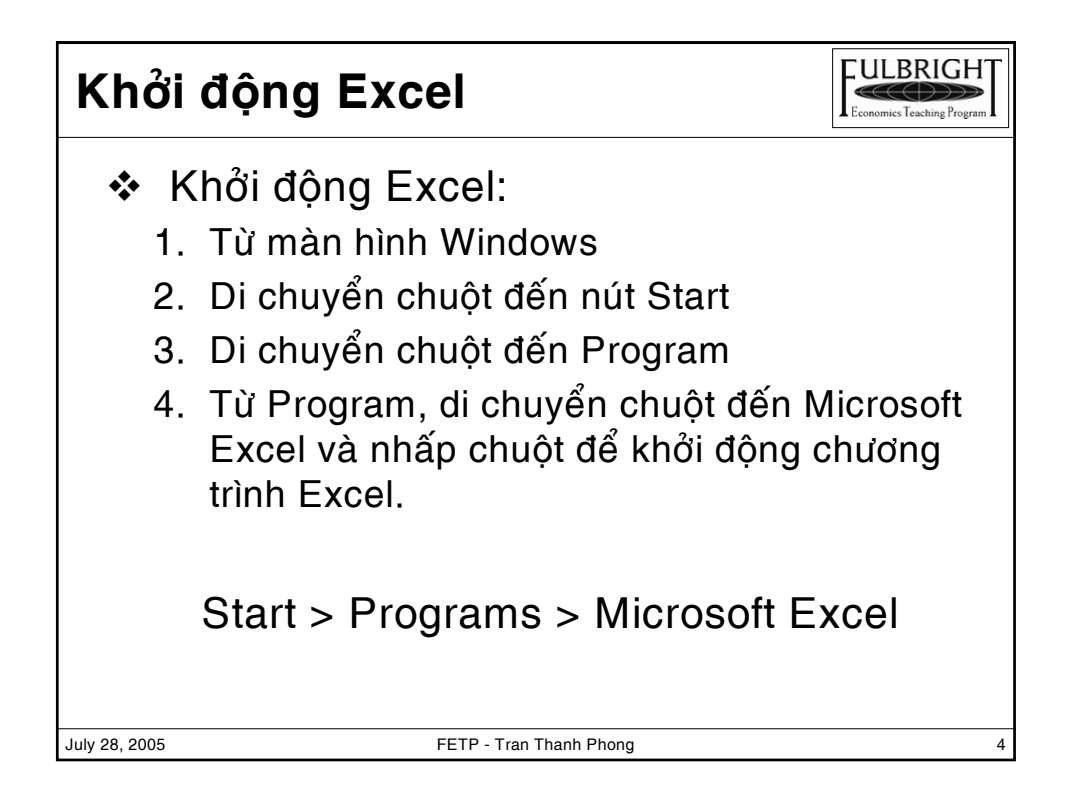

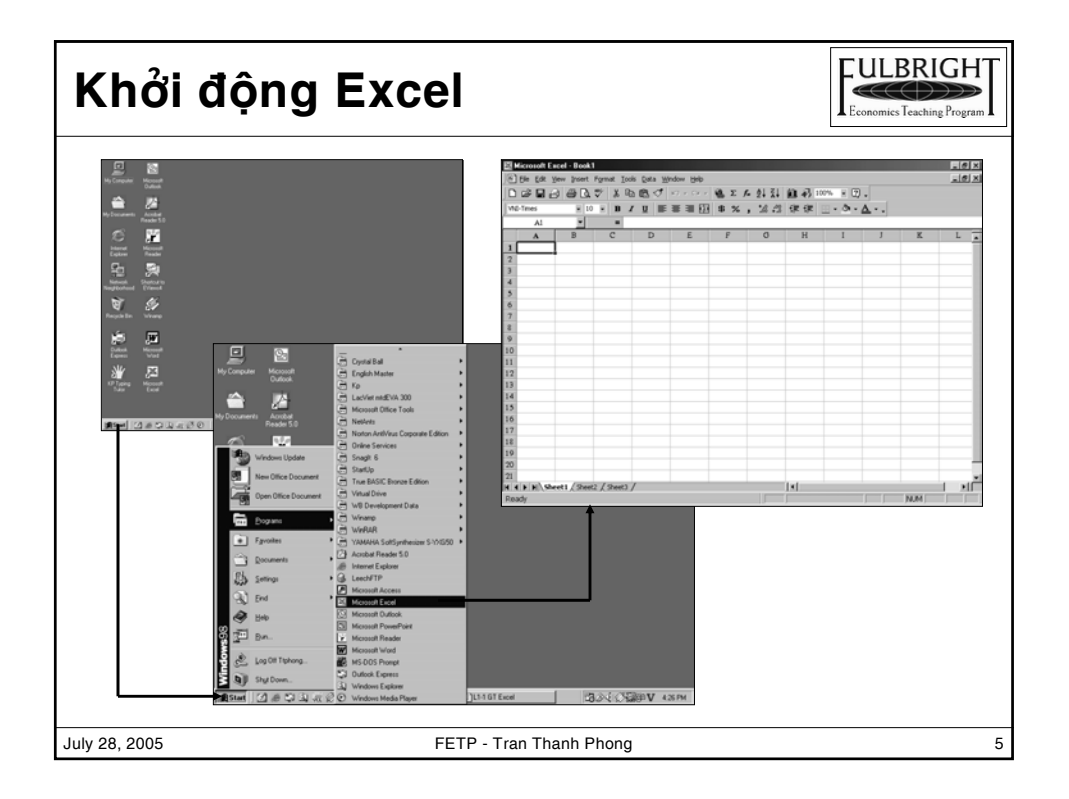

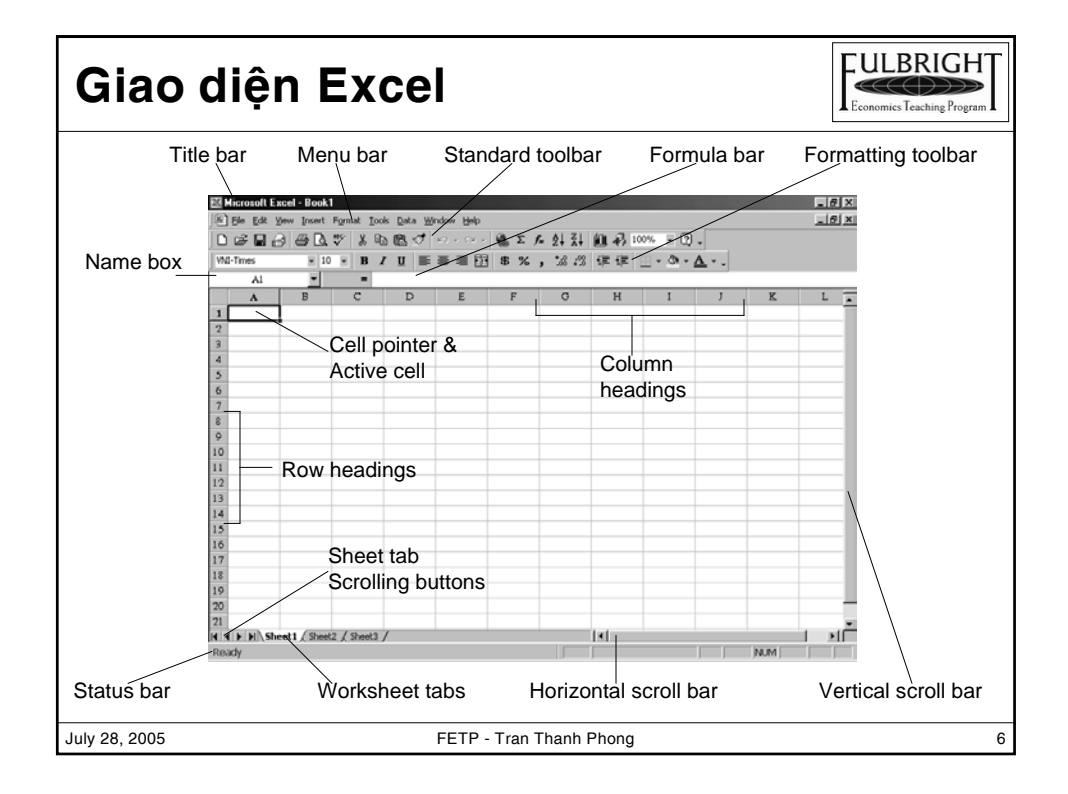

#### **Chức năng các thanh công cụ**

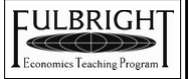

- ❖ Title bar: hiển thi tiêu đề tâp tin hiên hành.
- ❖ Menu bar: danh sách thực đơn lênh của Excel.
- ❖ Standard toolbar: chứa các nút lênh thường dùng nhất
- ❖ Formatting toolbar: chứa các nút lệnh dùng để định dạng bàng tính.
- $\div$  Cell pointer & active cell: làm nối bât ô hiện hành.
- ❖ Formula bar: xem và hiêu chỉnh dữ liêu, công thức trong ô hiện hành.
- $\clubsuit$  Name box: hiển thi đia chỉ ô hiên hành
- ❖ Worksheet tabs: tổ chức các worksheet trong workbook
- $\cdot$  Scroll bars: dùng cuốn dọc và ngang để xem dữ liệu
- $\div$  Status bar: thông tin trạng thái làm việc

July 28, 2005 **FETP** - Tran Thanh Phong

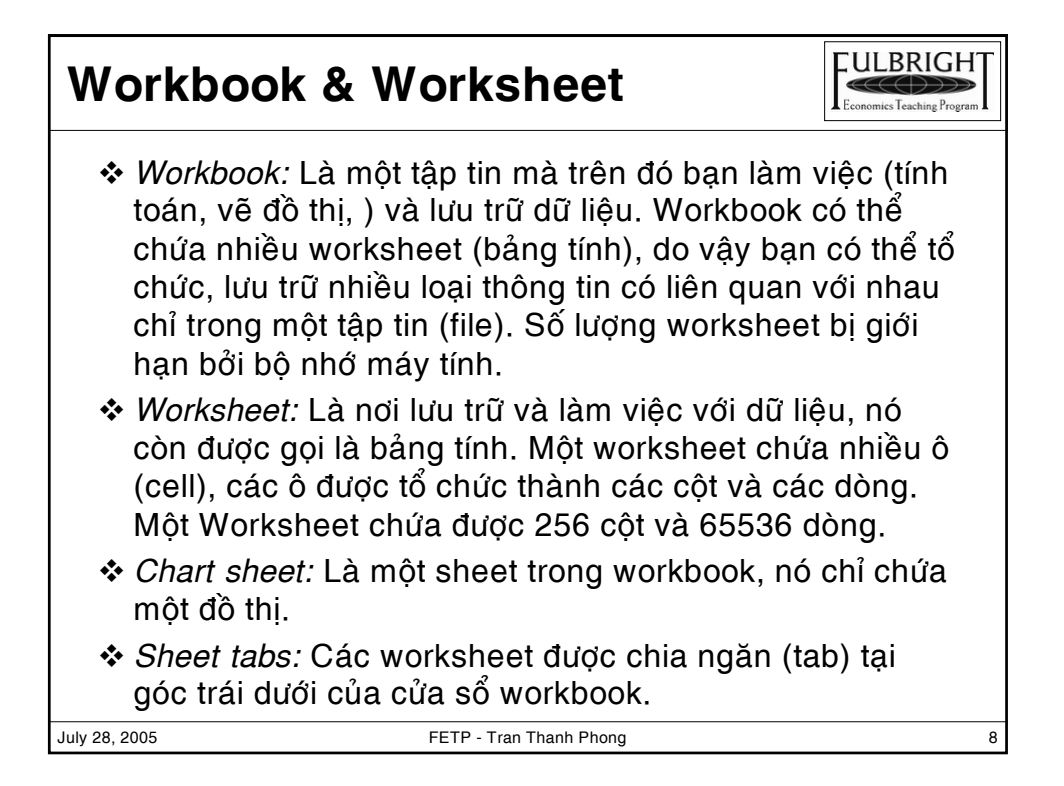

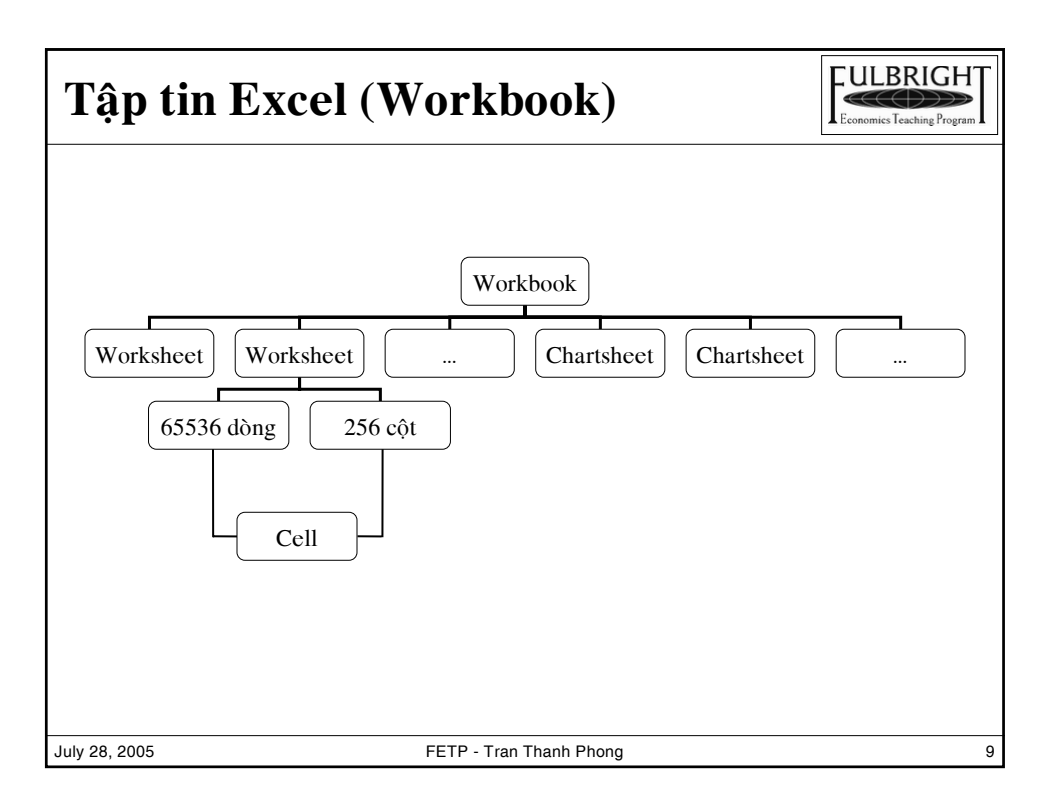

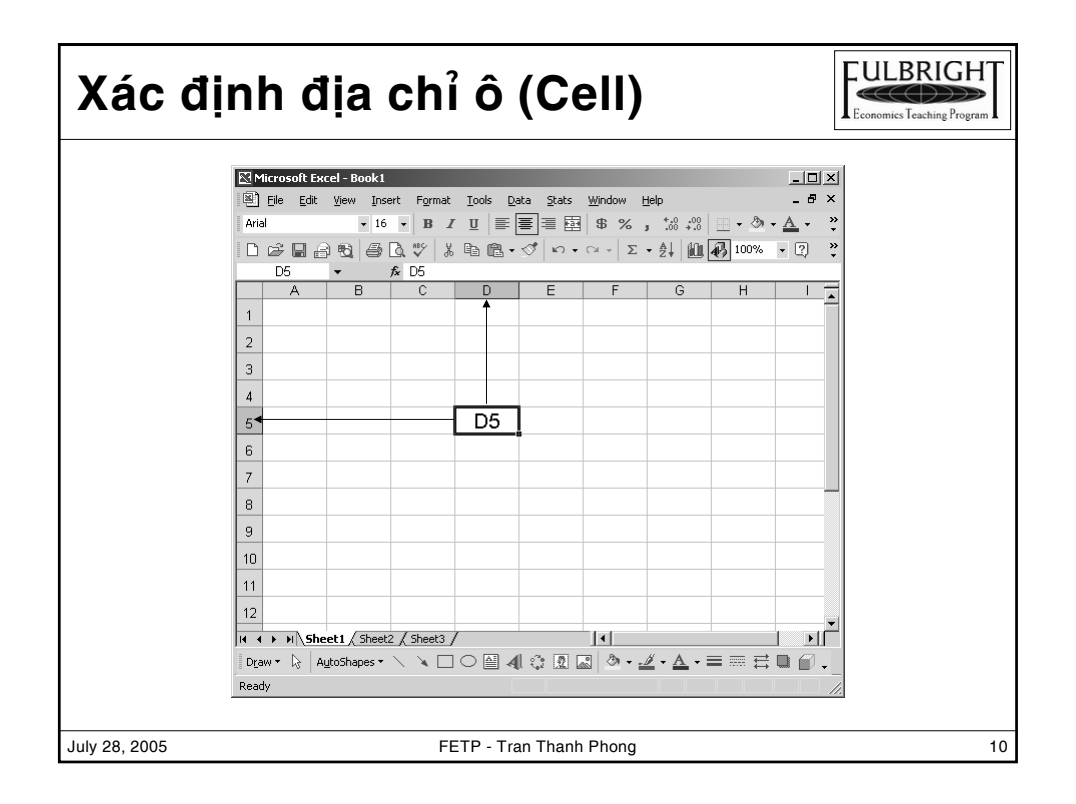

# **Thực đơn (Menu)**

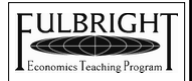

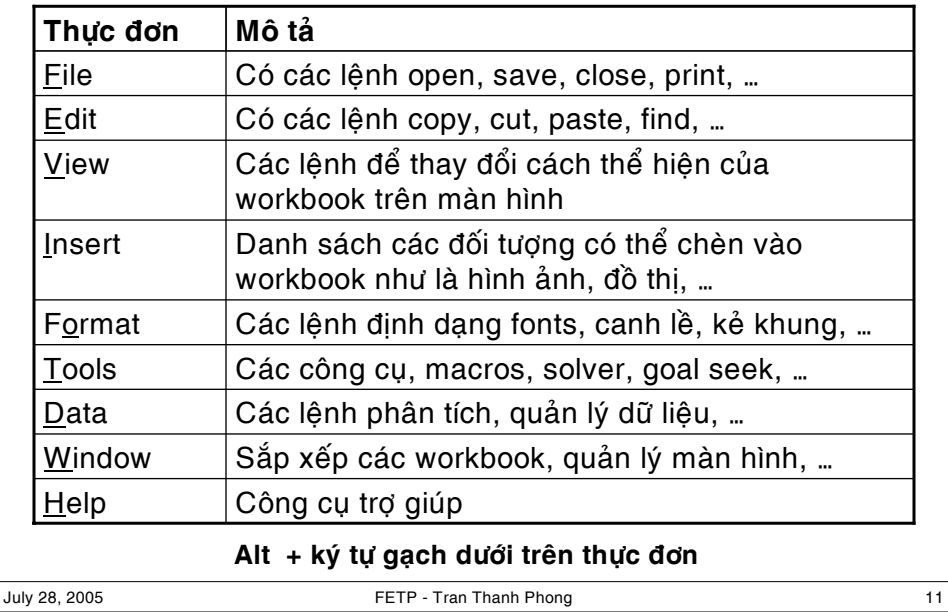

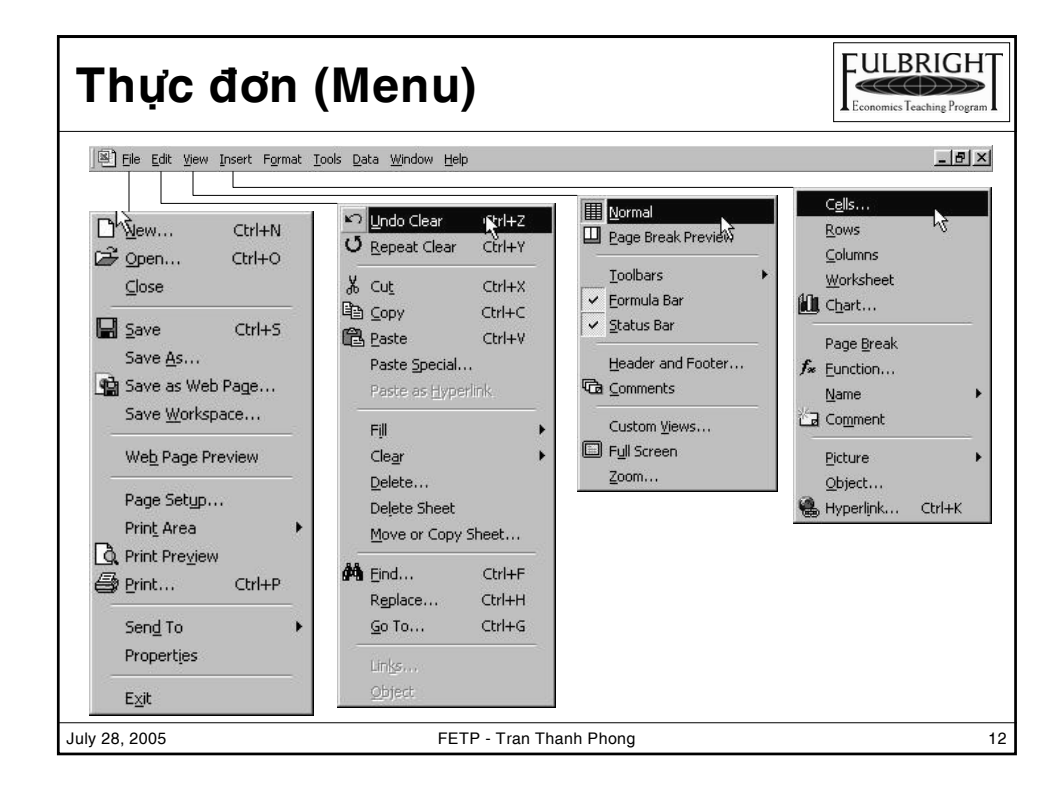

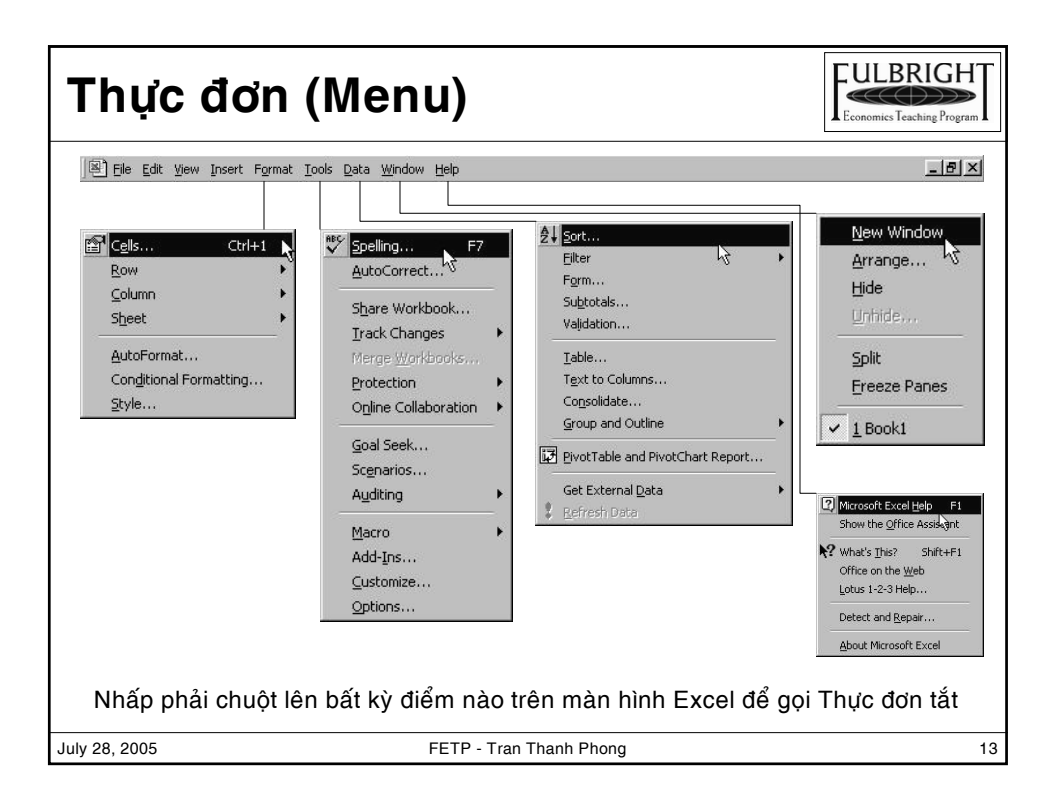

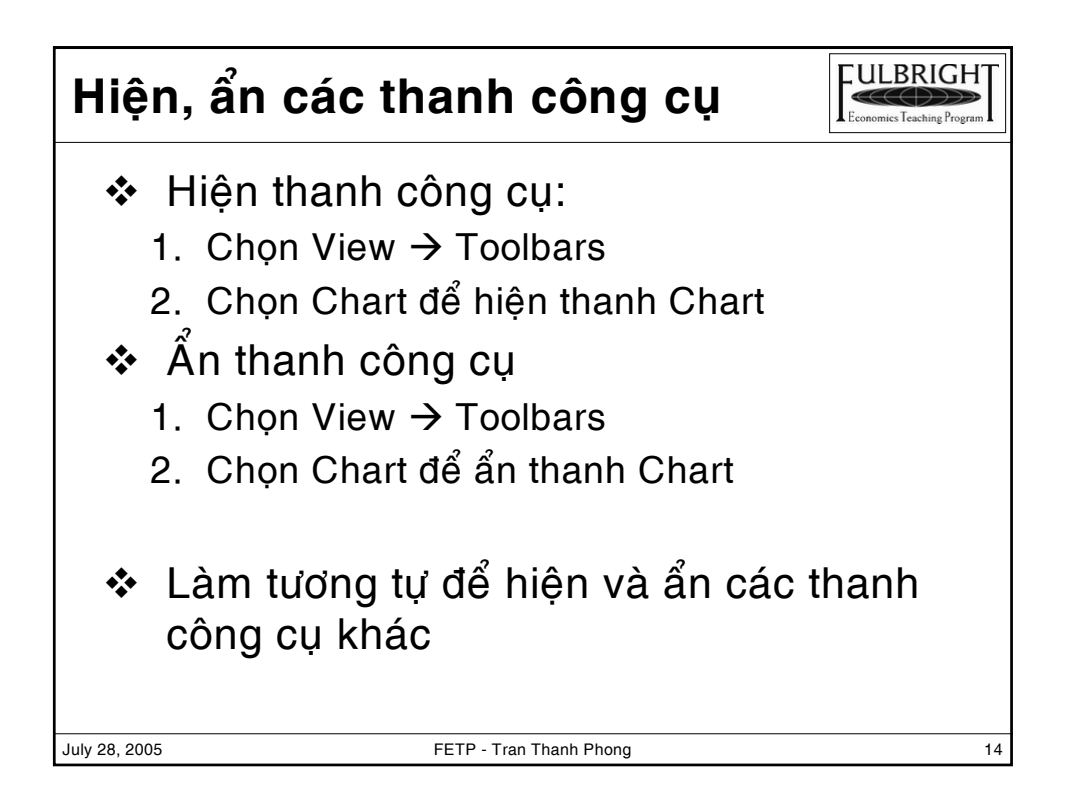

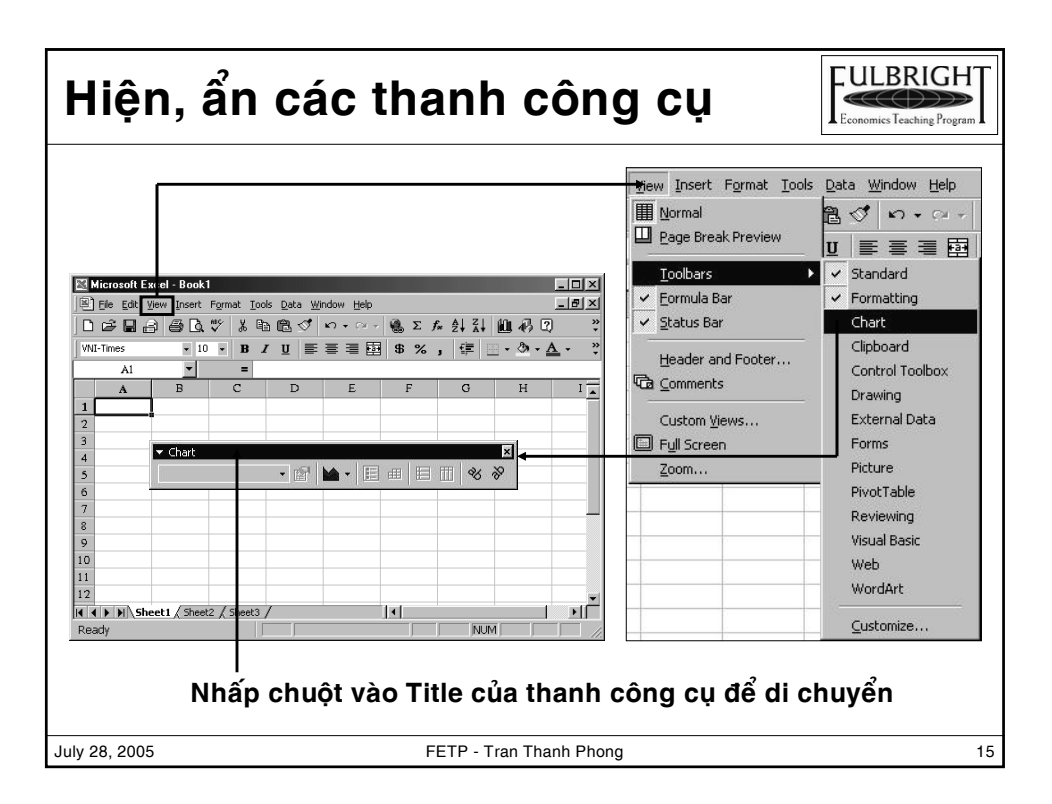

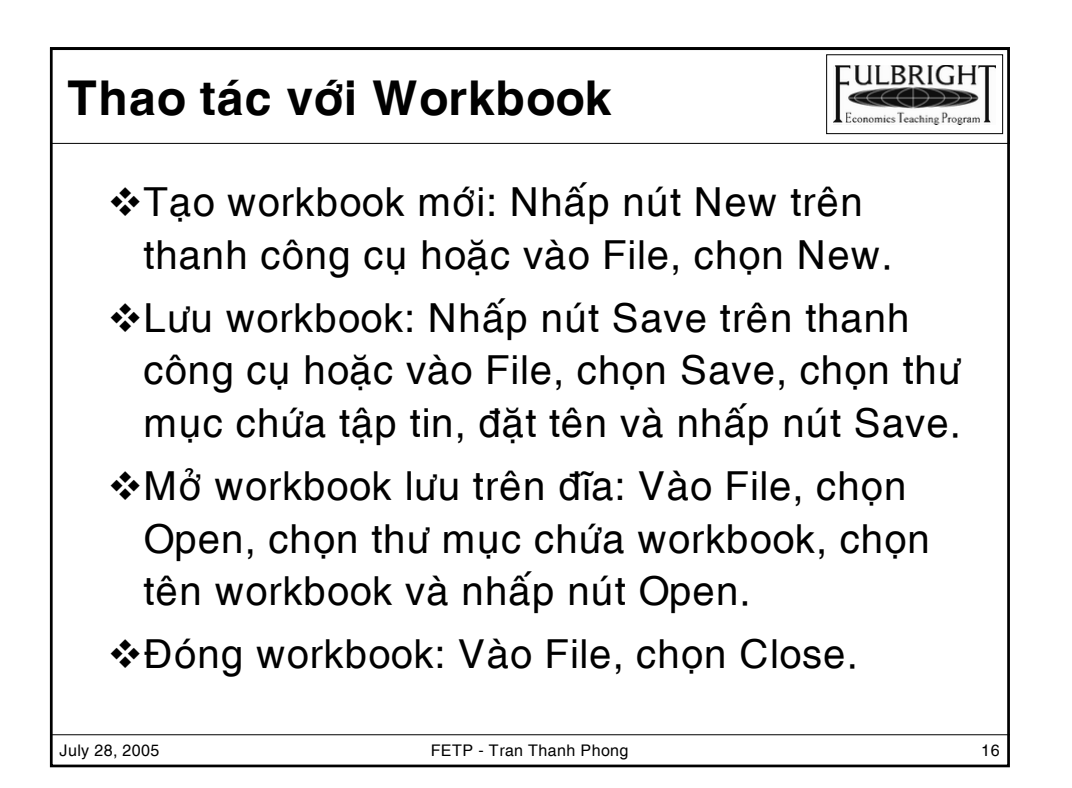

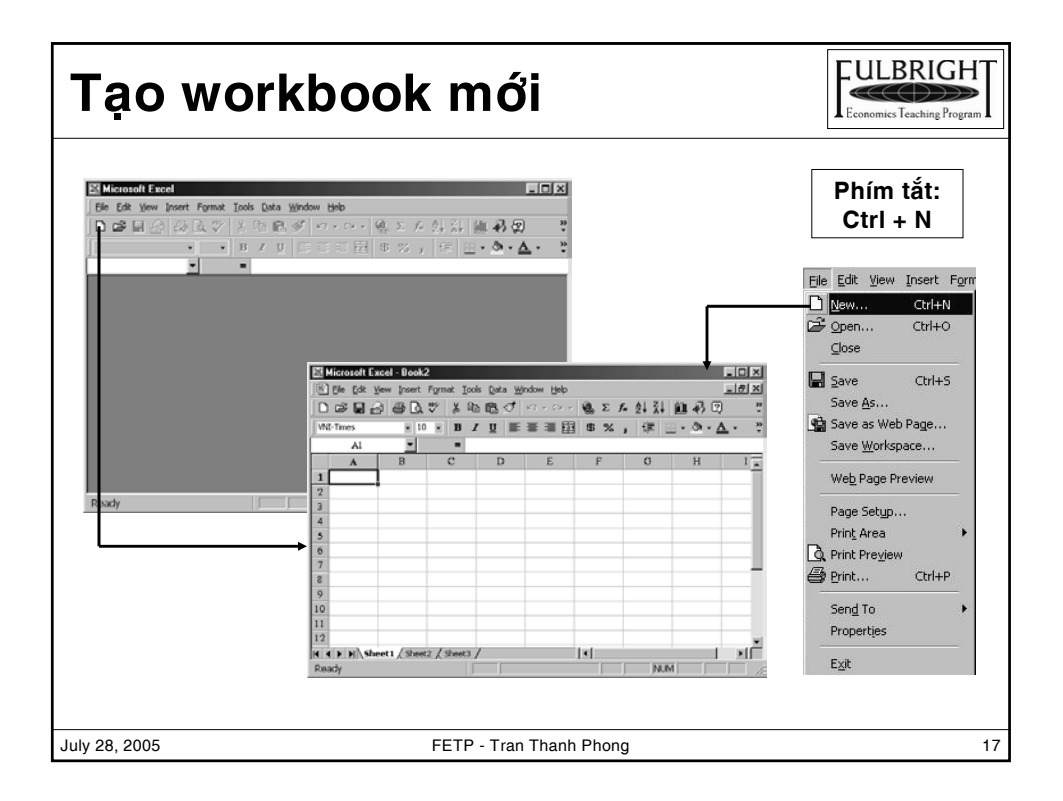

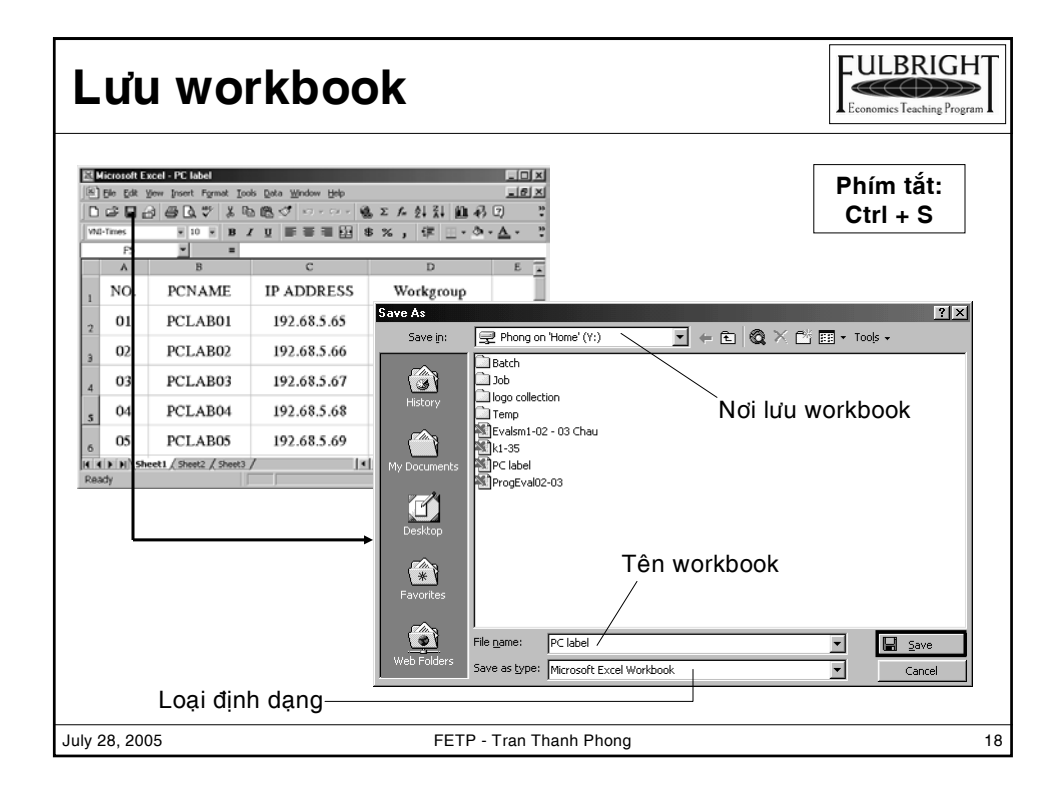

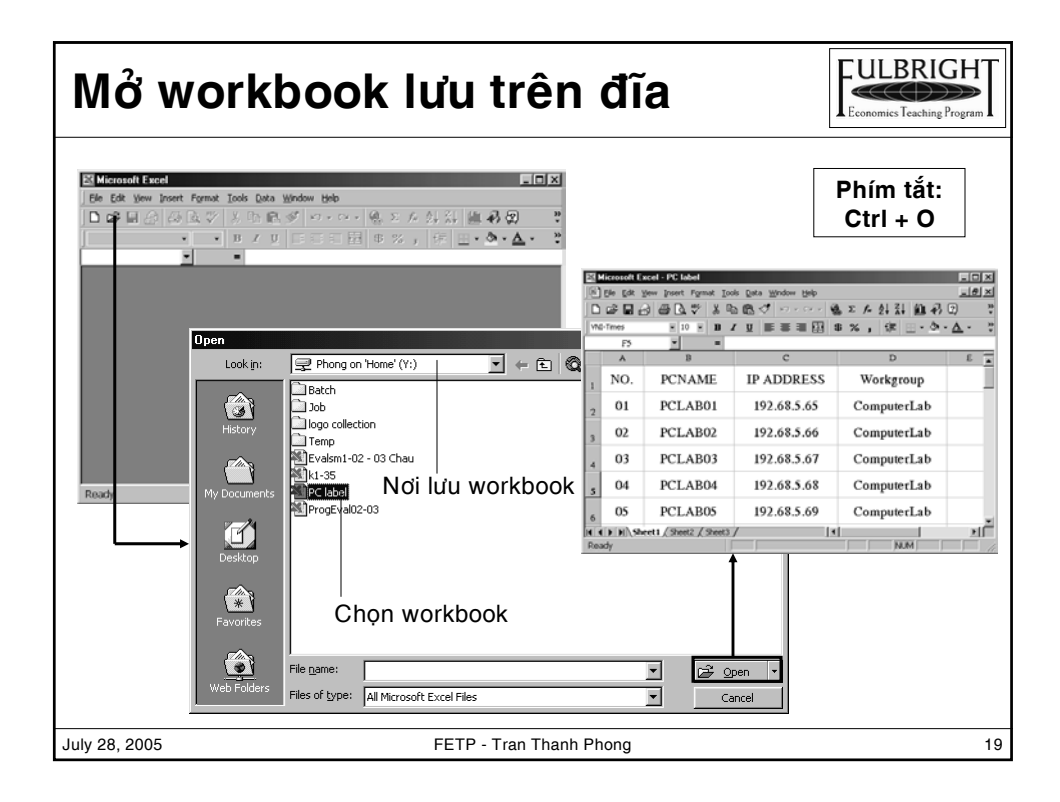

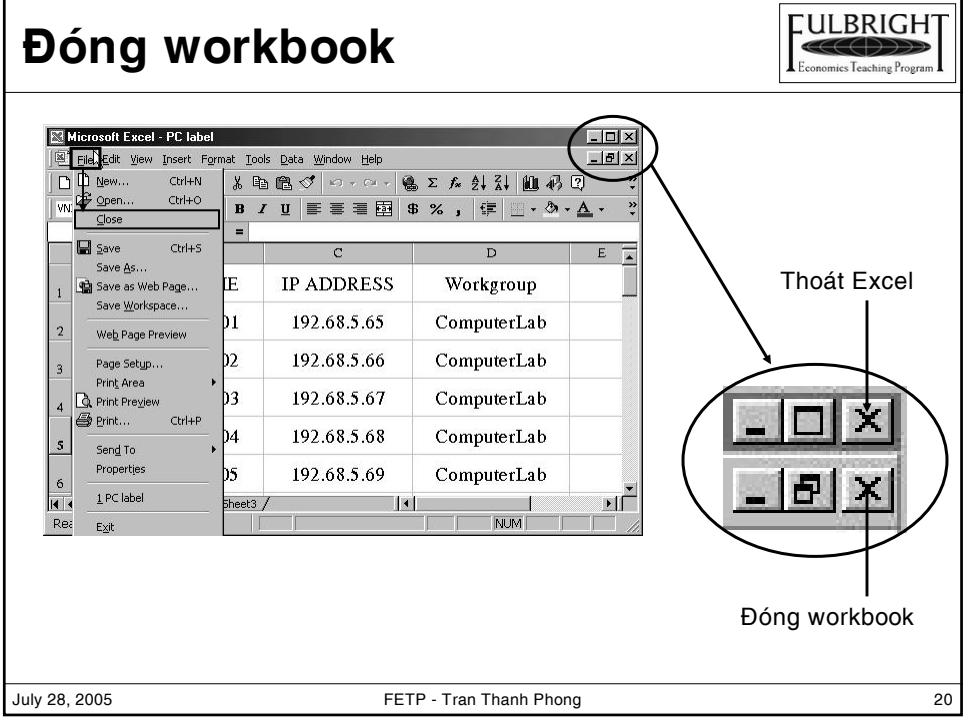

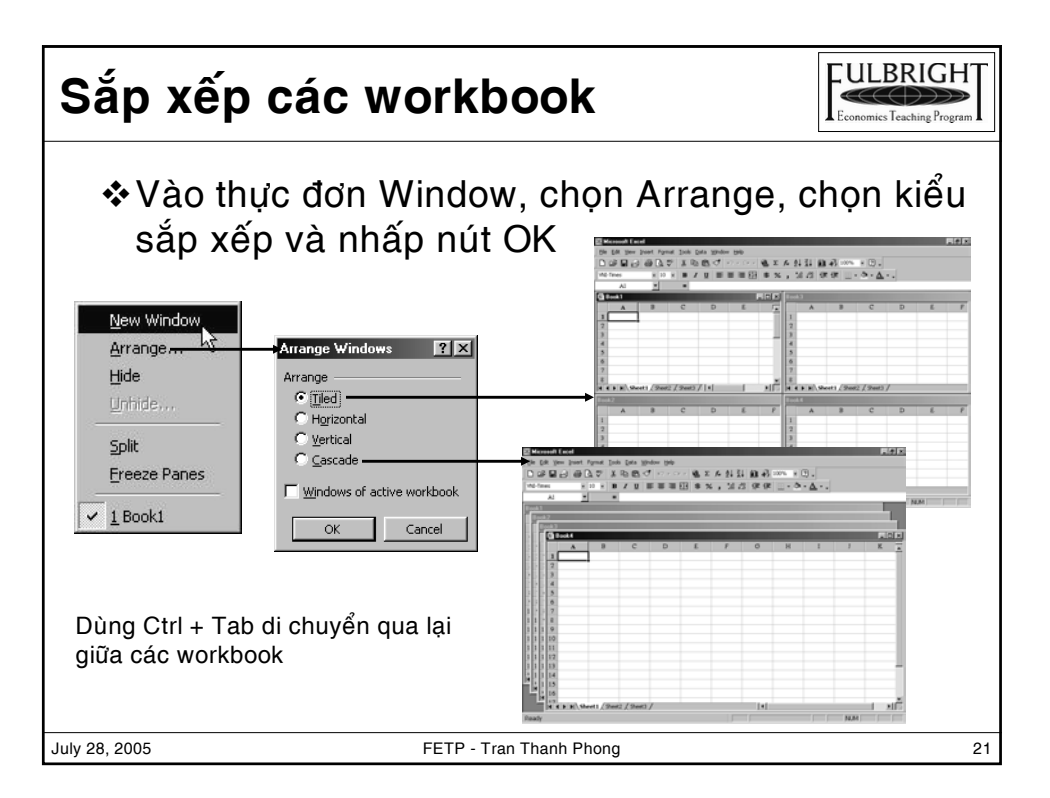

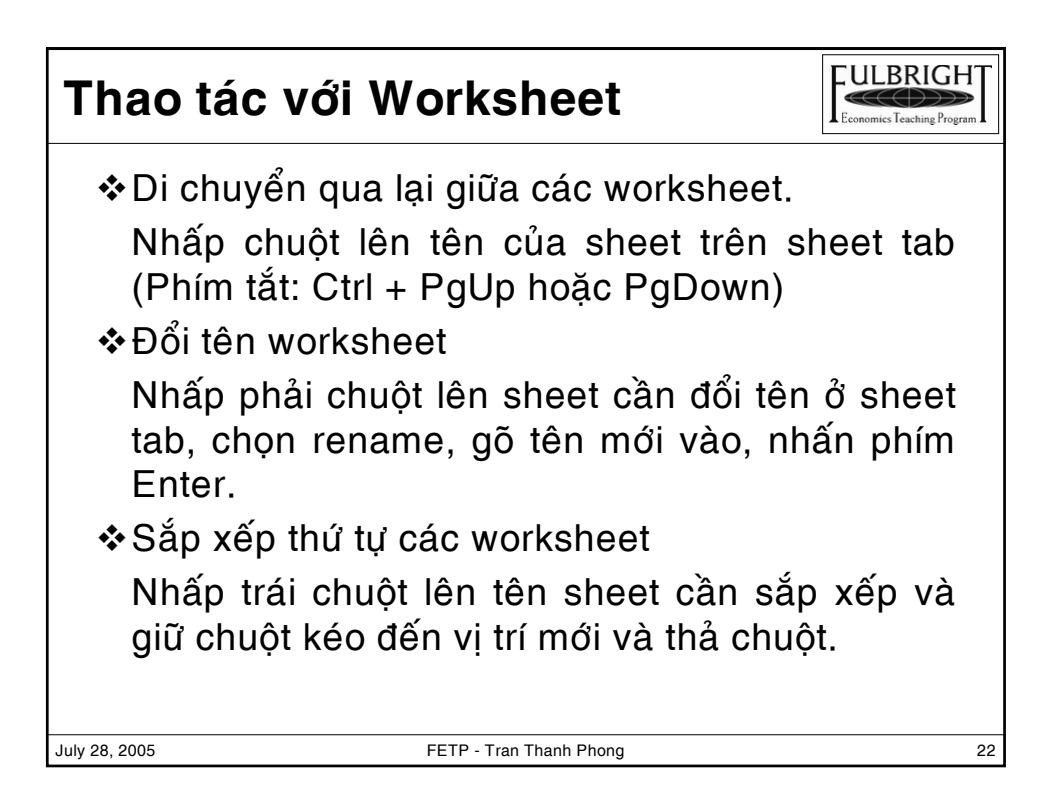

### **Thao tác với Worksheet**

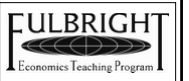

July 28, 2005 FETP - Tran Thanh Phong 23 ❖ Tao worksheet mới vào workbook Vào thực đơn Insert, chon worksheet ❖ Sao chép worksheet Nhấp phải chuột lên sheet, chọn move or copy... đánh dấu chọn vào hộp Creat a copy, xong nhấp nút OK. ❖ Xóa môt worksheet Nhấp phải chuột lên tên sheet cần xóa, chọn Delete, chọn OK để chấp nhận xóa.

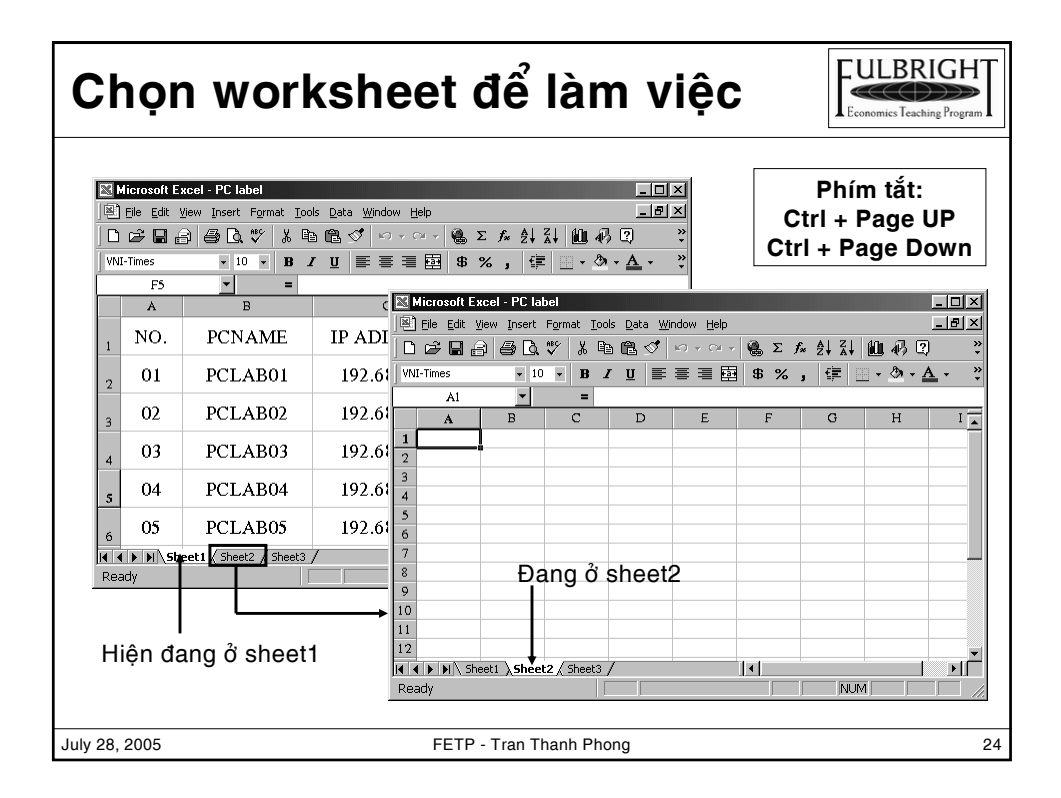

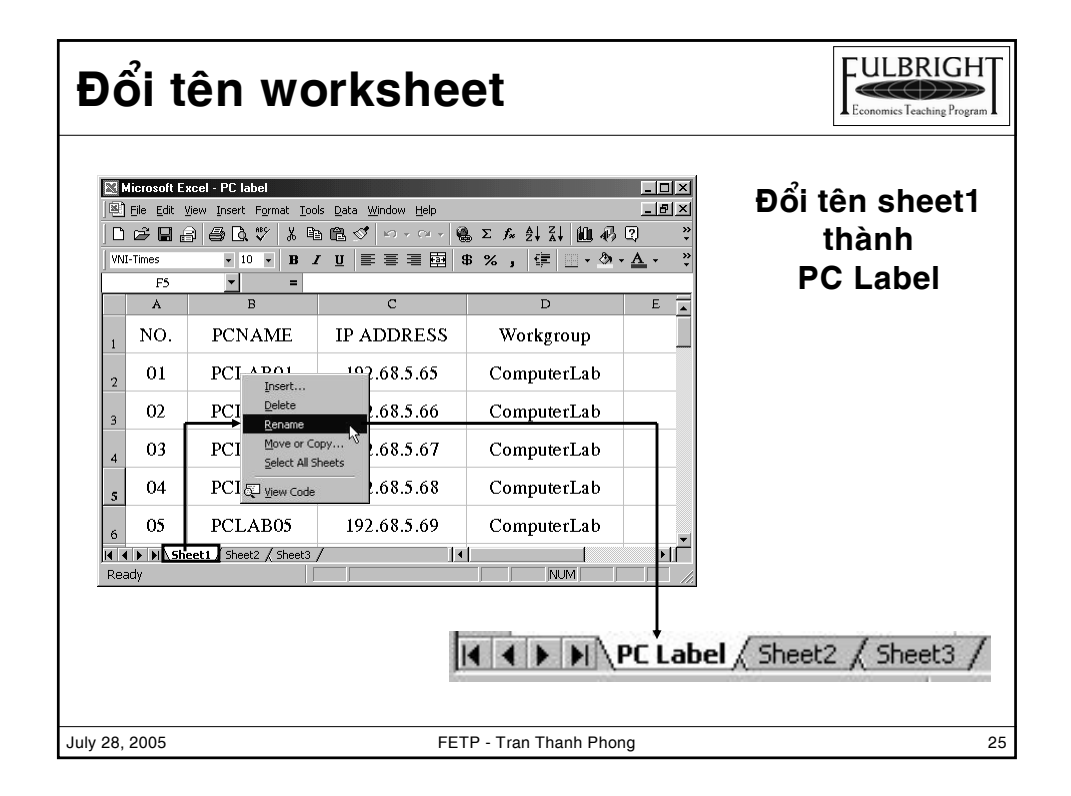

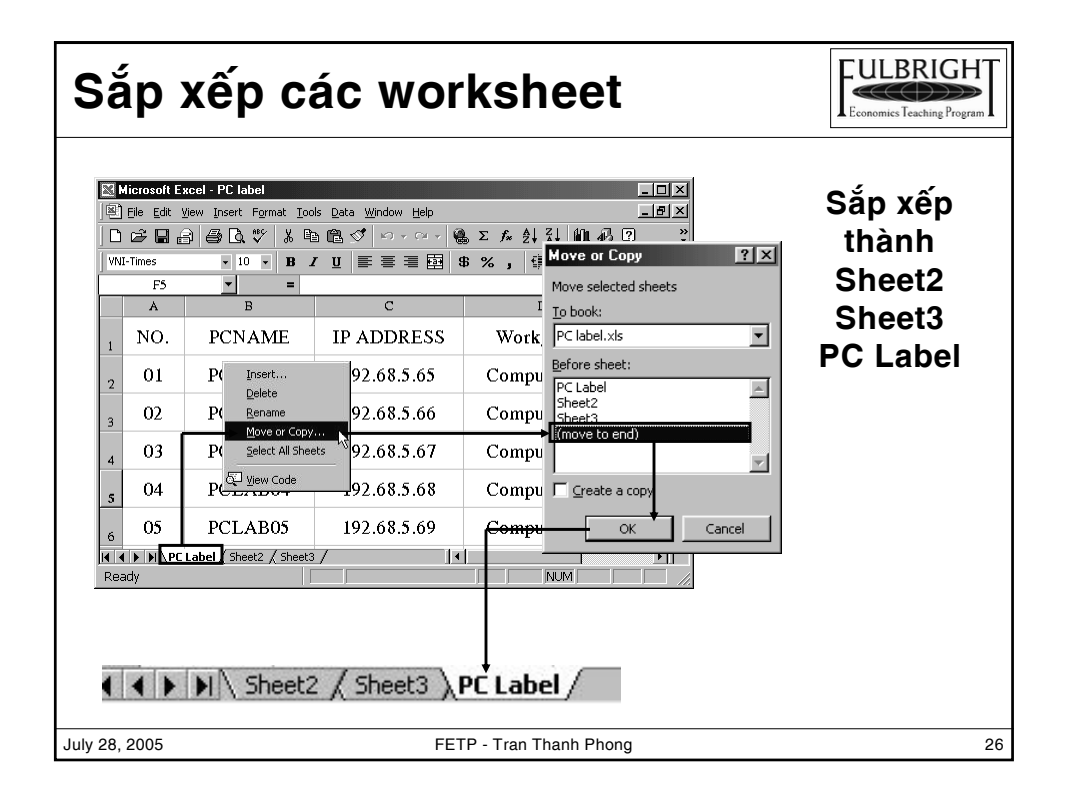

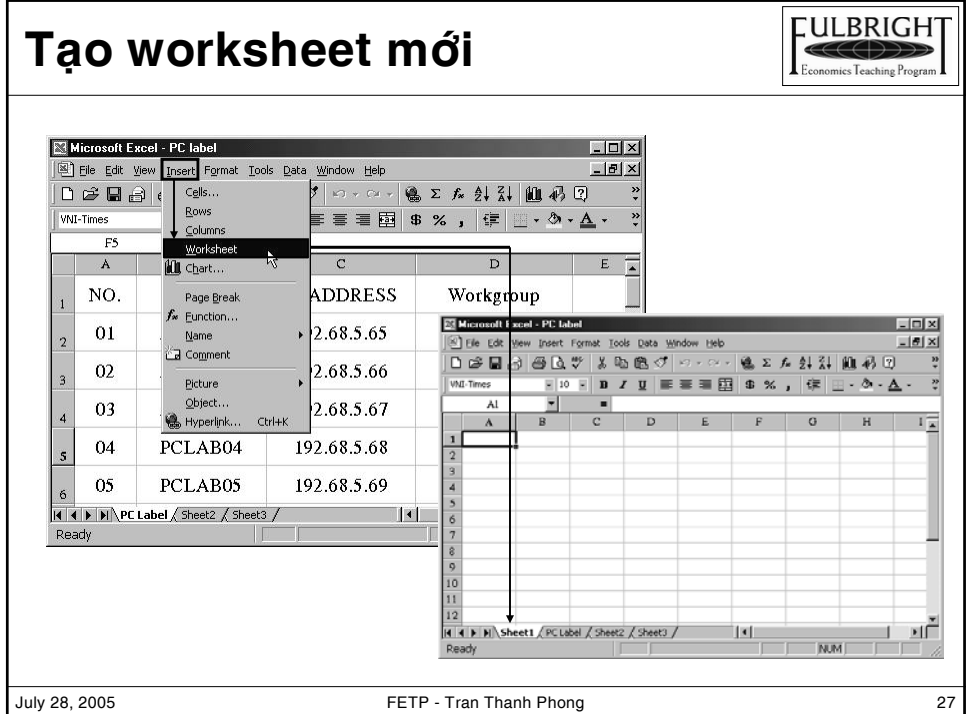

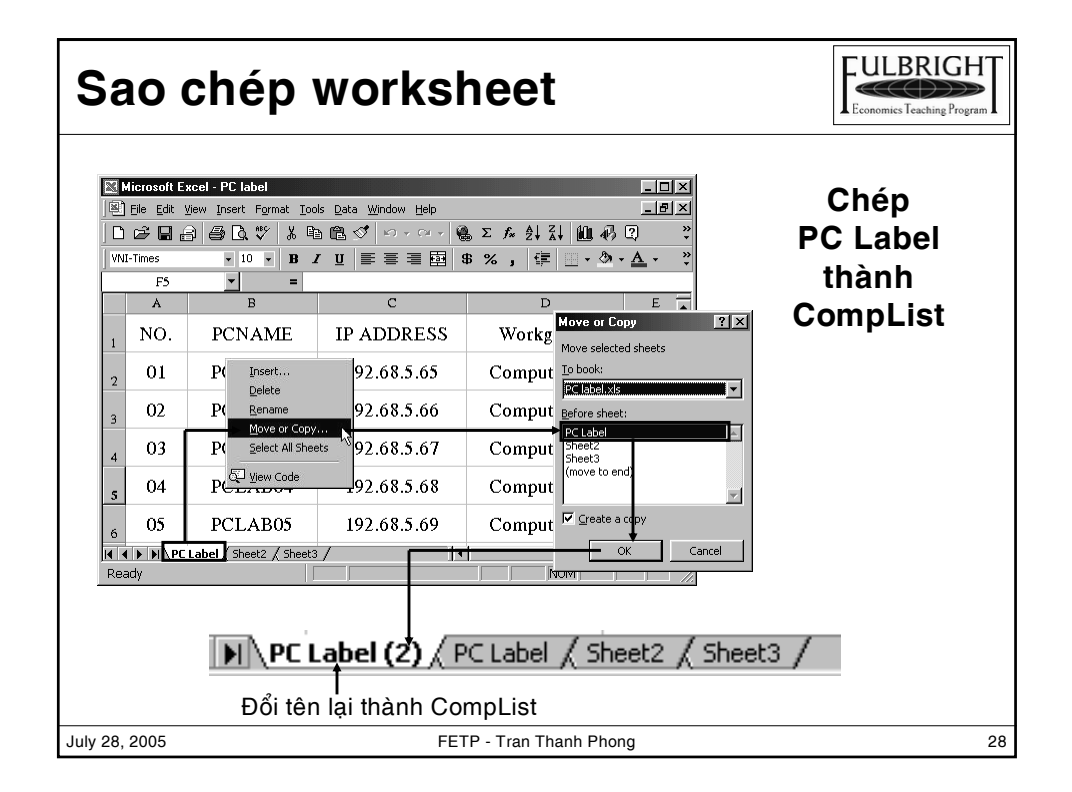

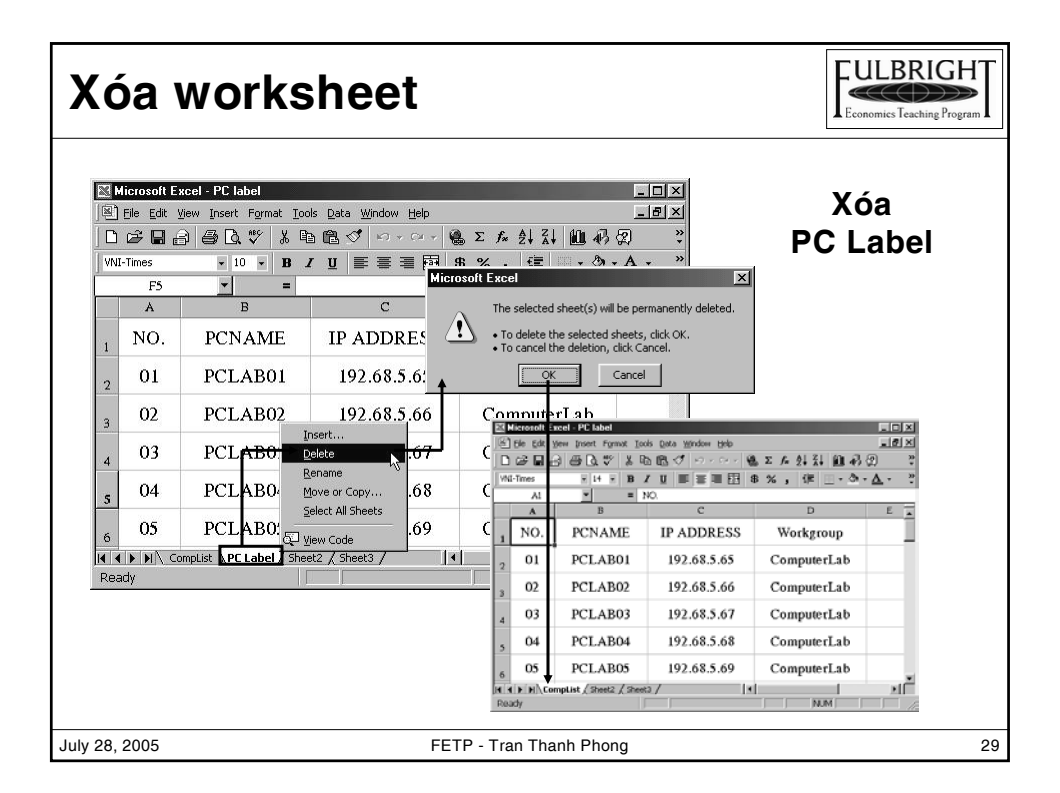

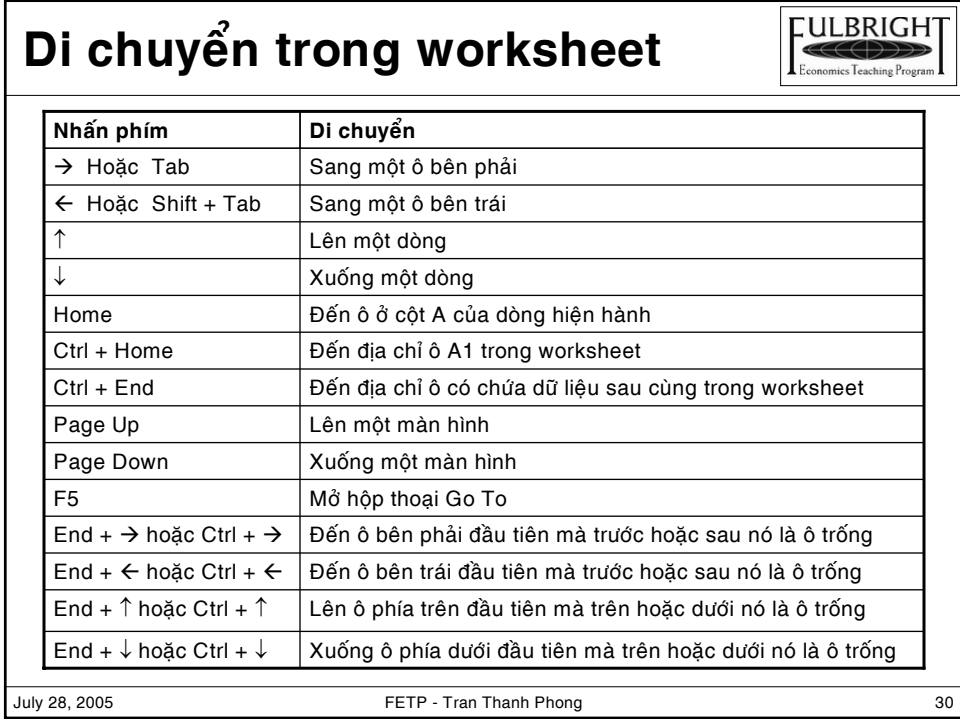

#### **Split & Frezze Panes**

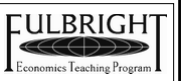

- $\div$  Chia màn hình ra làm nhiều phần để dễ thao tác và tính toán:
	- 1. Chọn ô tại vị trí cần Split
	- 2. Vào Windows, chọn Split
- ❖ Để bỏ Split vào Window, chọn Remove Split
- $\div$  Frezze Panes để cố định một vùng màn hình giúp dễ dàng trong nhập liệu, tính toán:
	- 1. Chọn ô tại vị trí cần Split
	- 2. Vào Windows, chọn Frezze Panes
- ❖ Để bỏ Frezze Panes vào Window, chọn UnFrezze Panes

July 28, 2005 FETP - Tran Thanh Phong 31

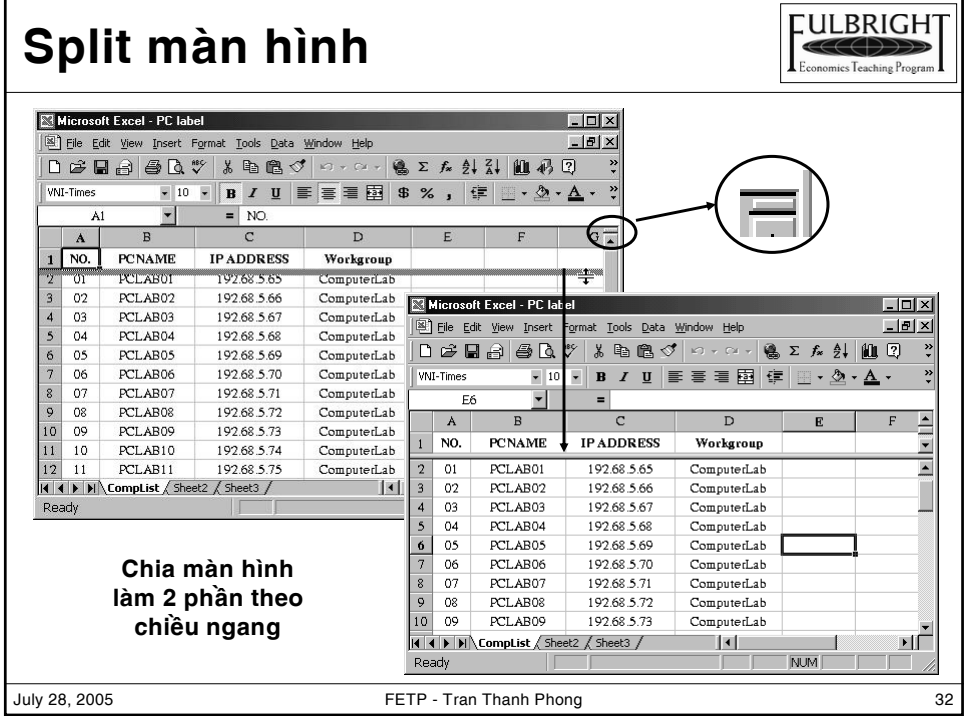

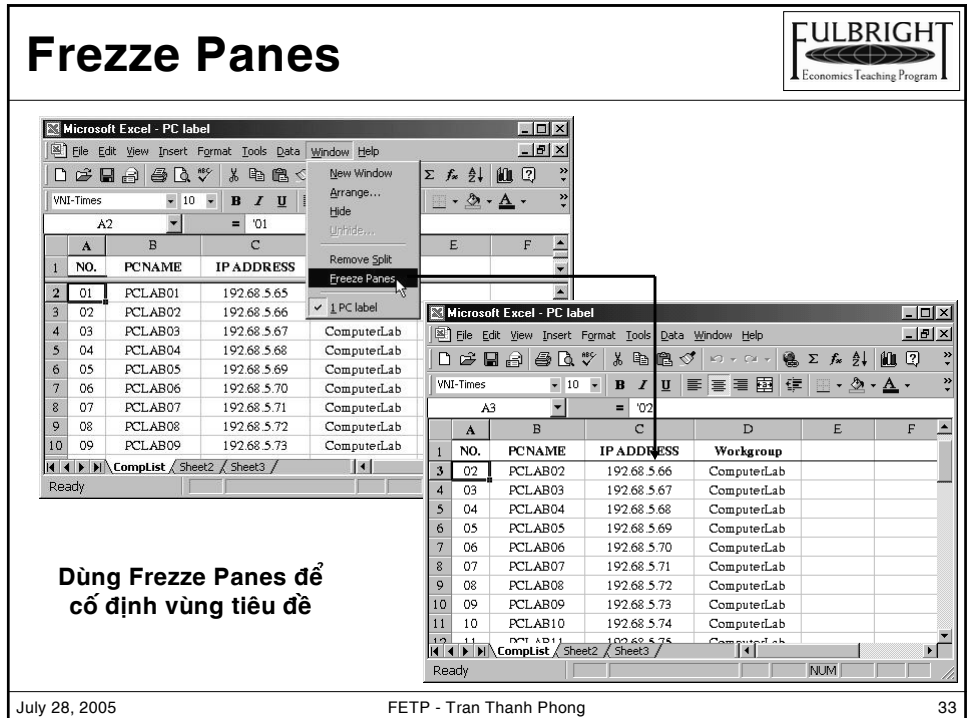

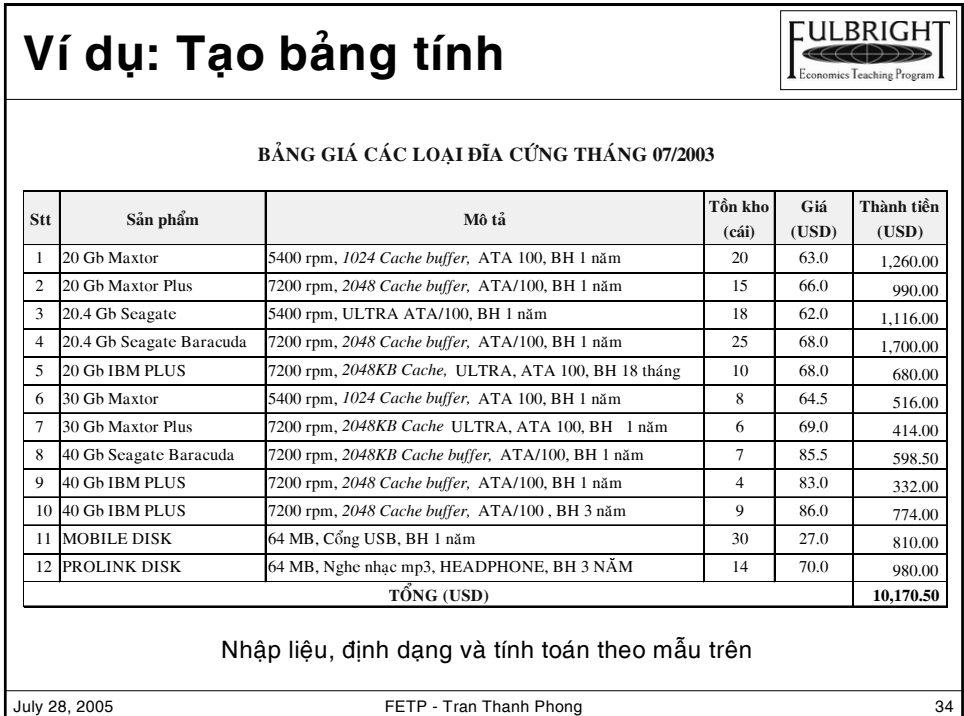

### **Nhaäp tieâu ñeà vaø caùc nhaõn**

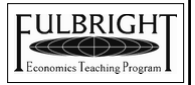

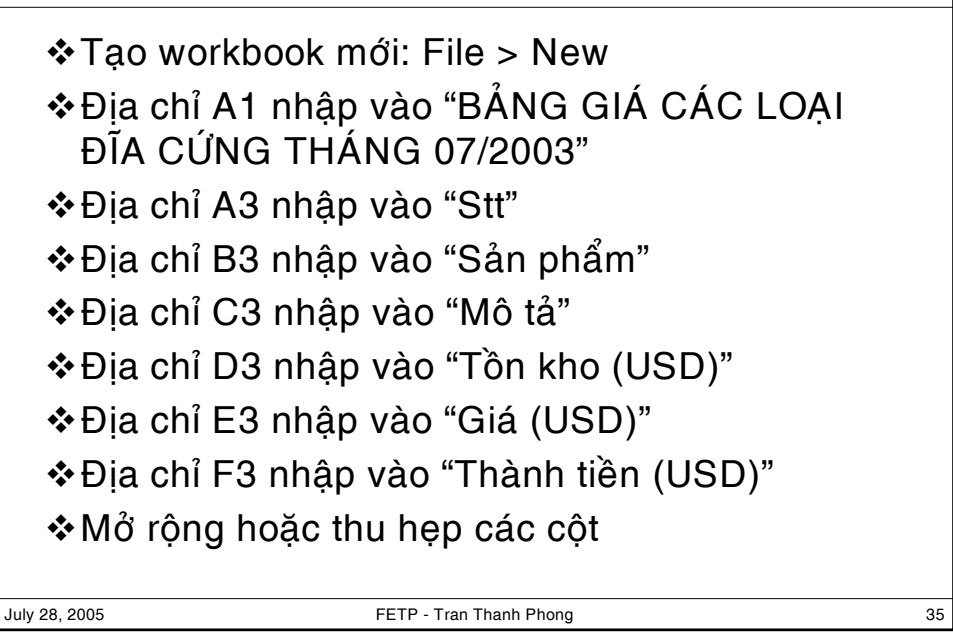

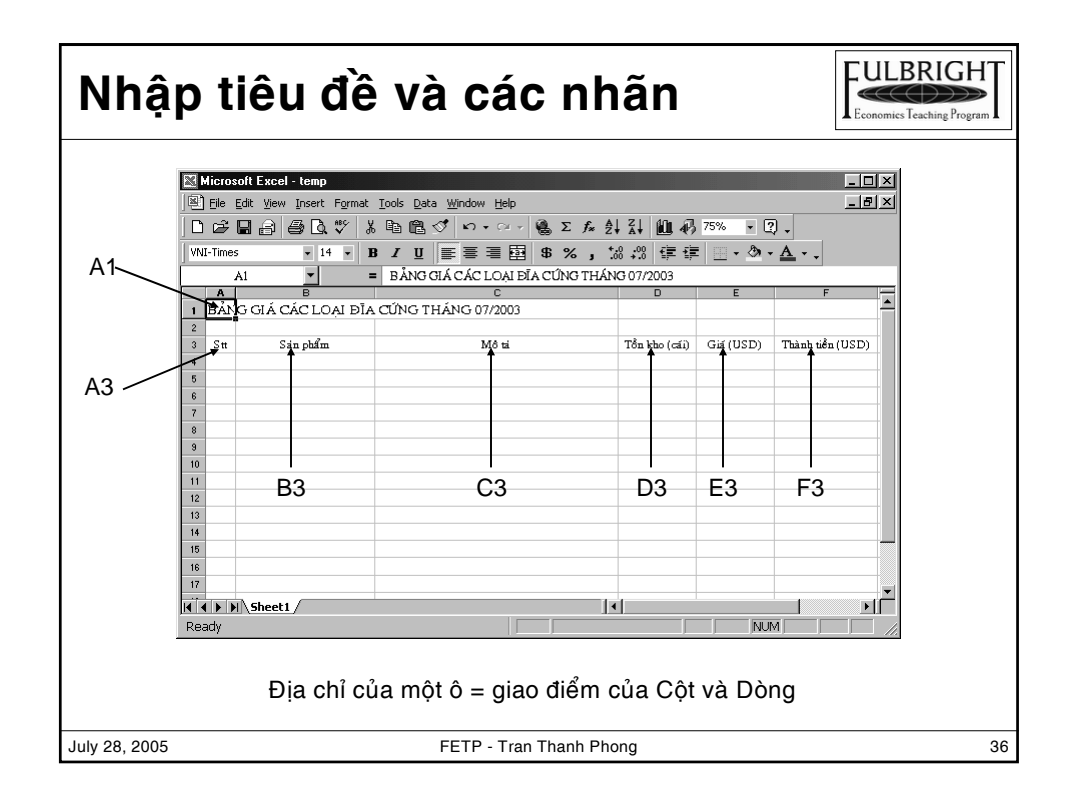

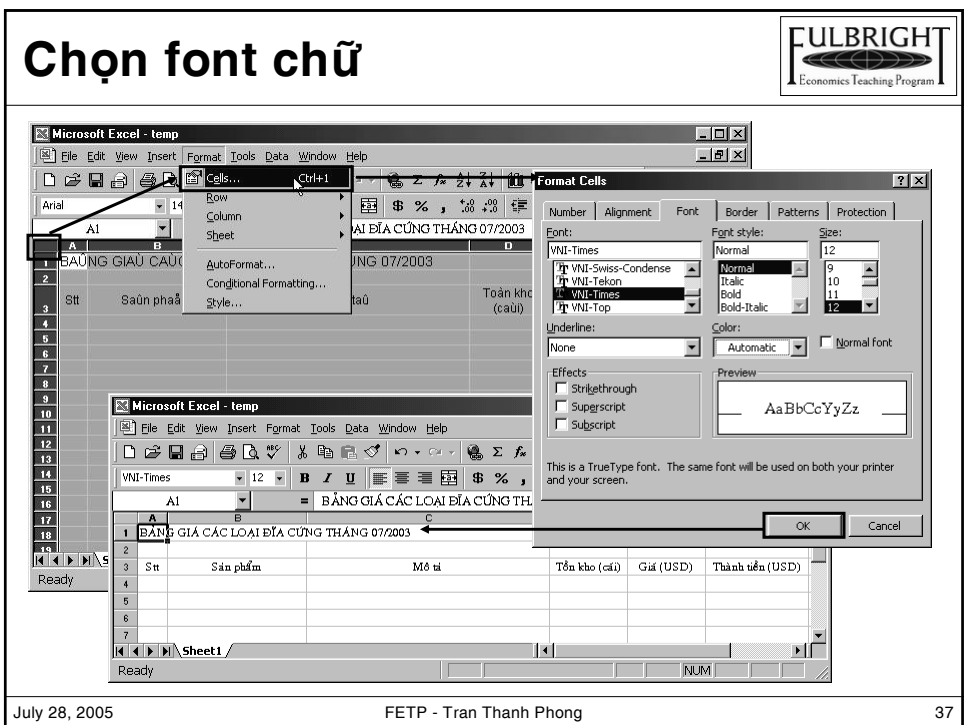

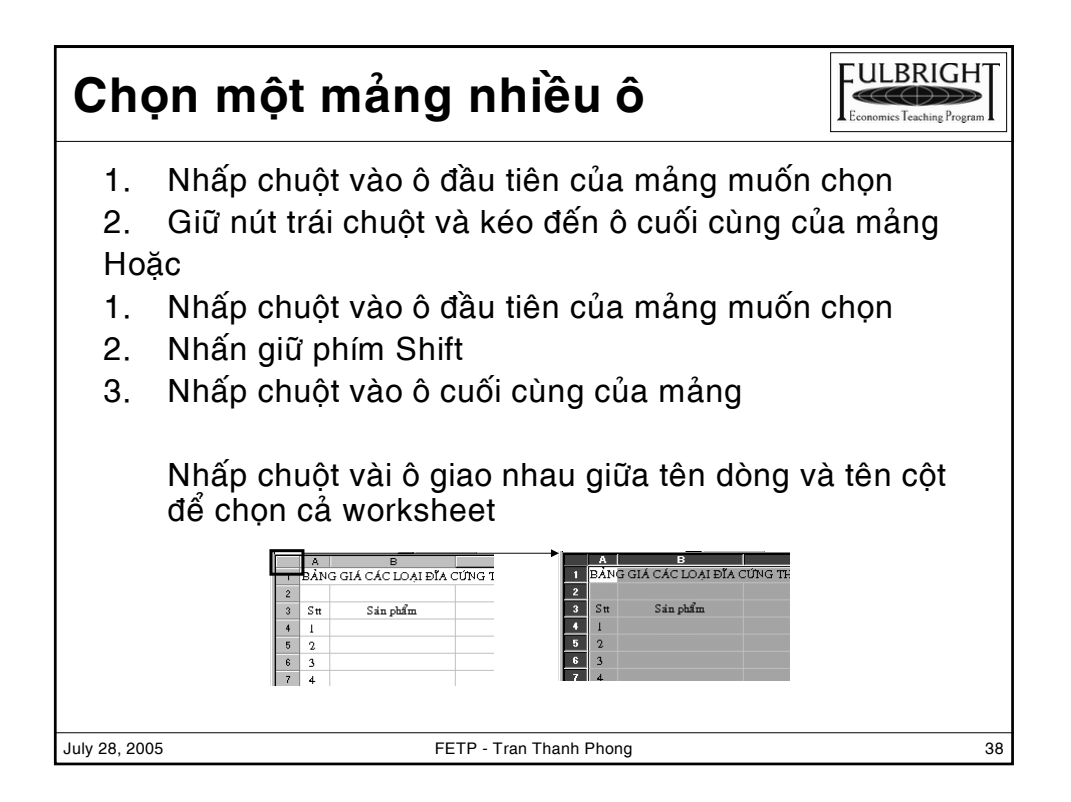

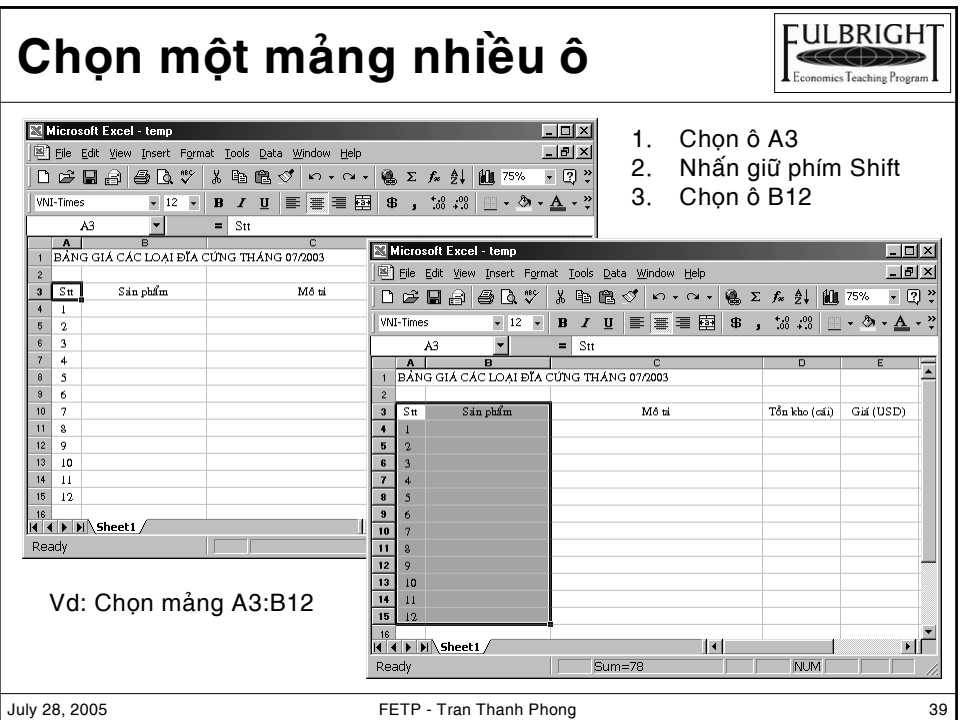

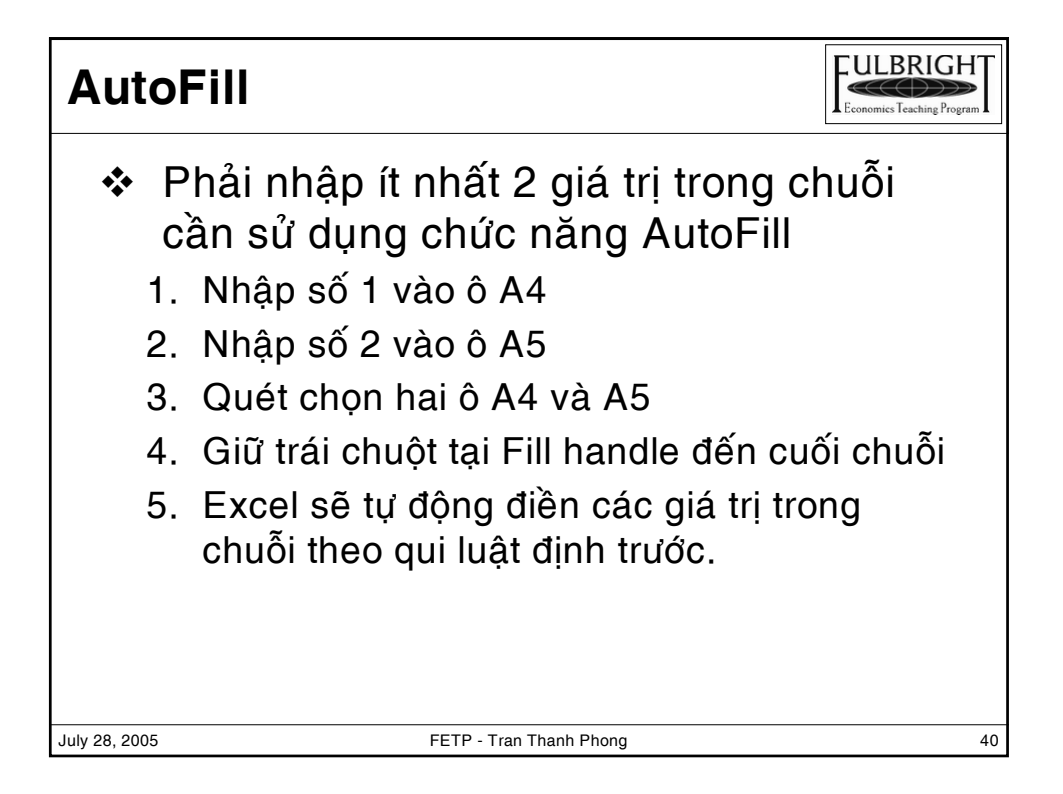

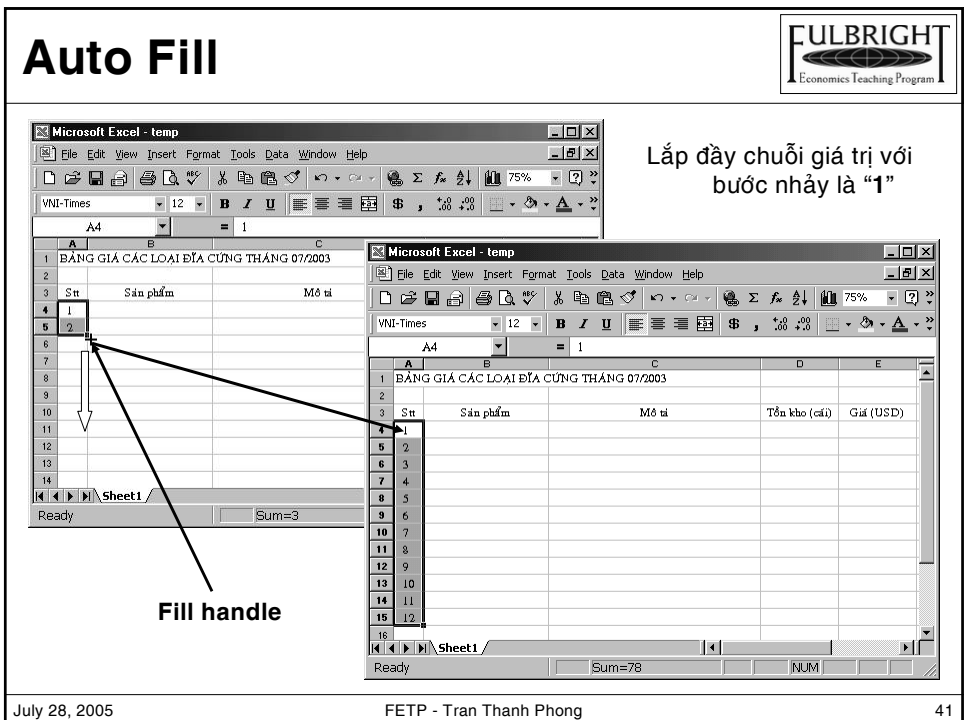

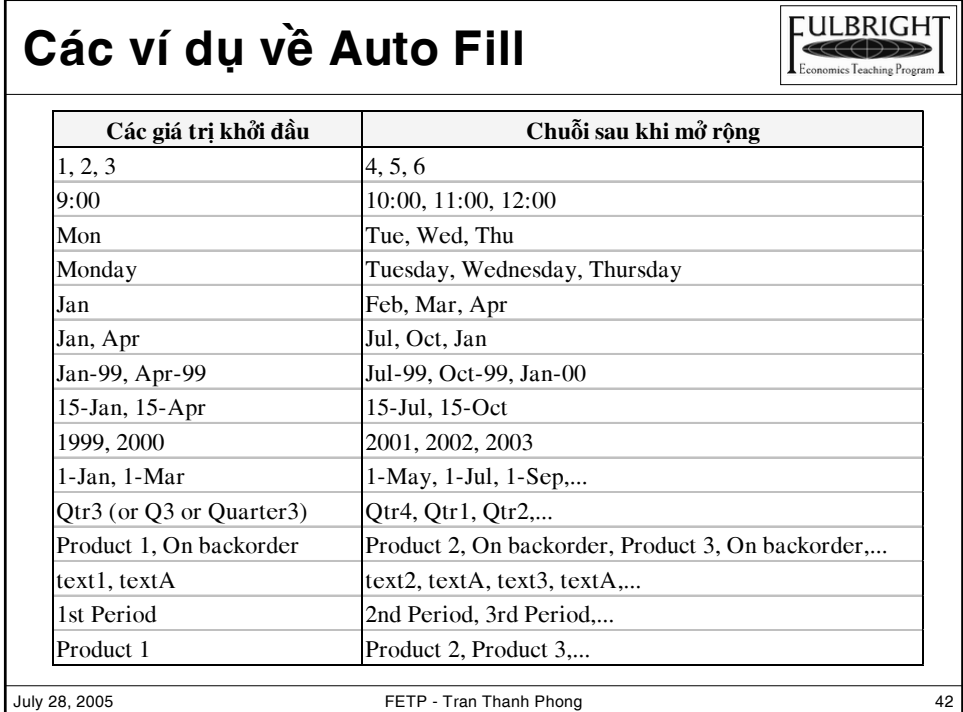

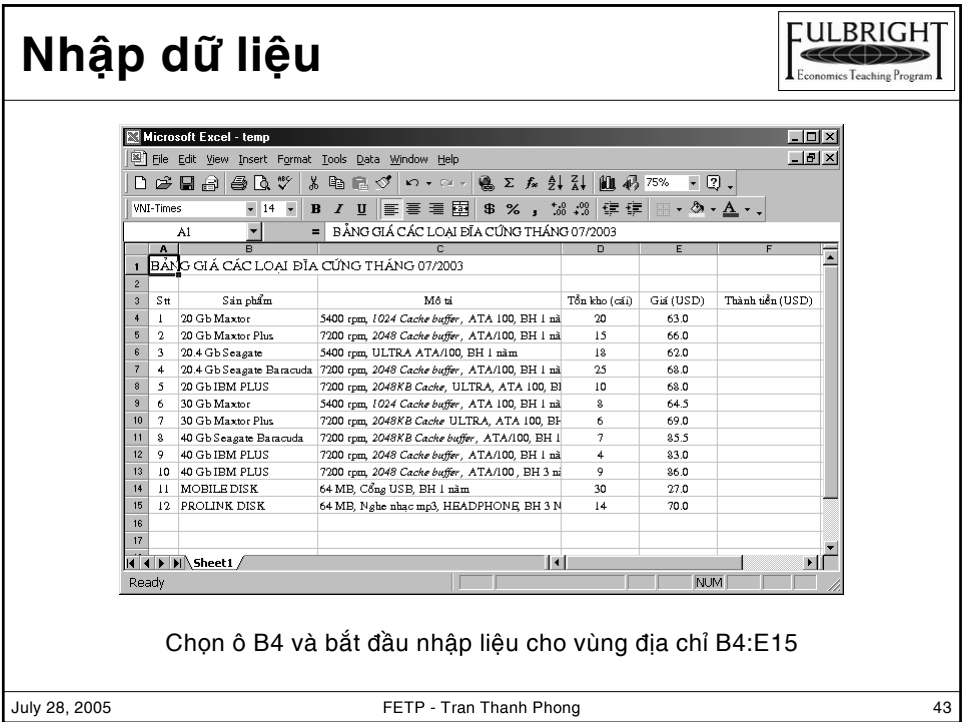

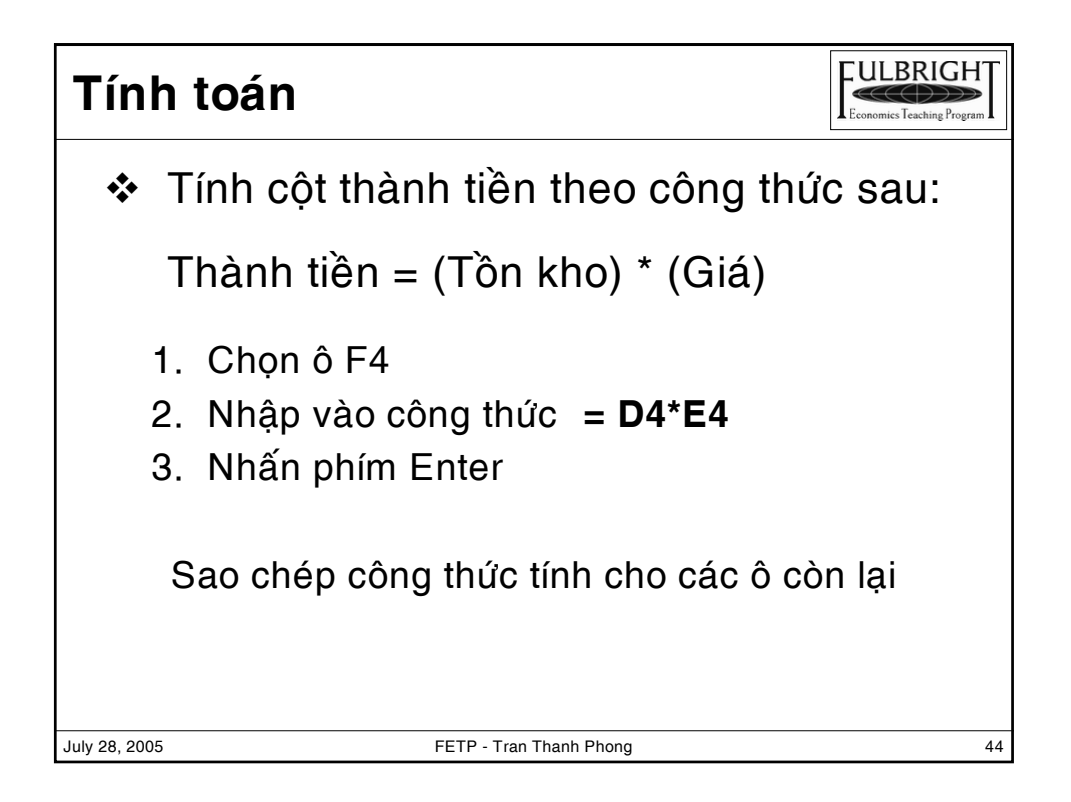

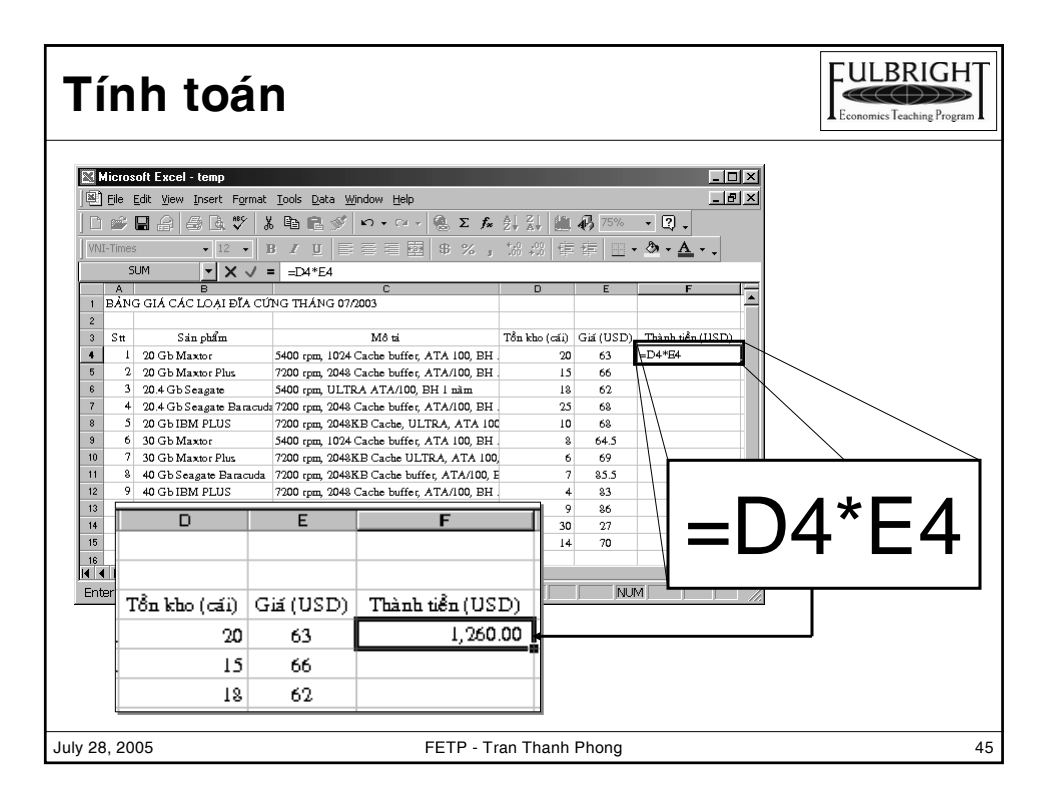

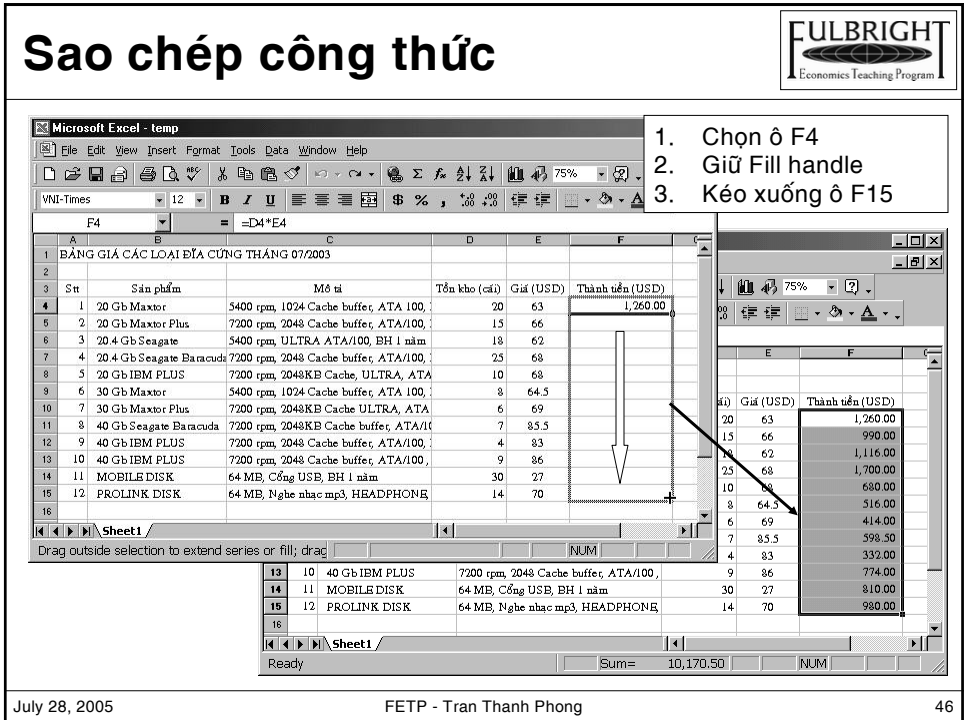

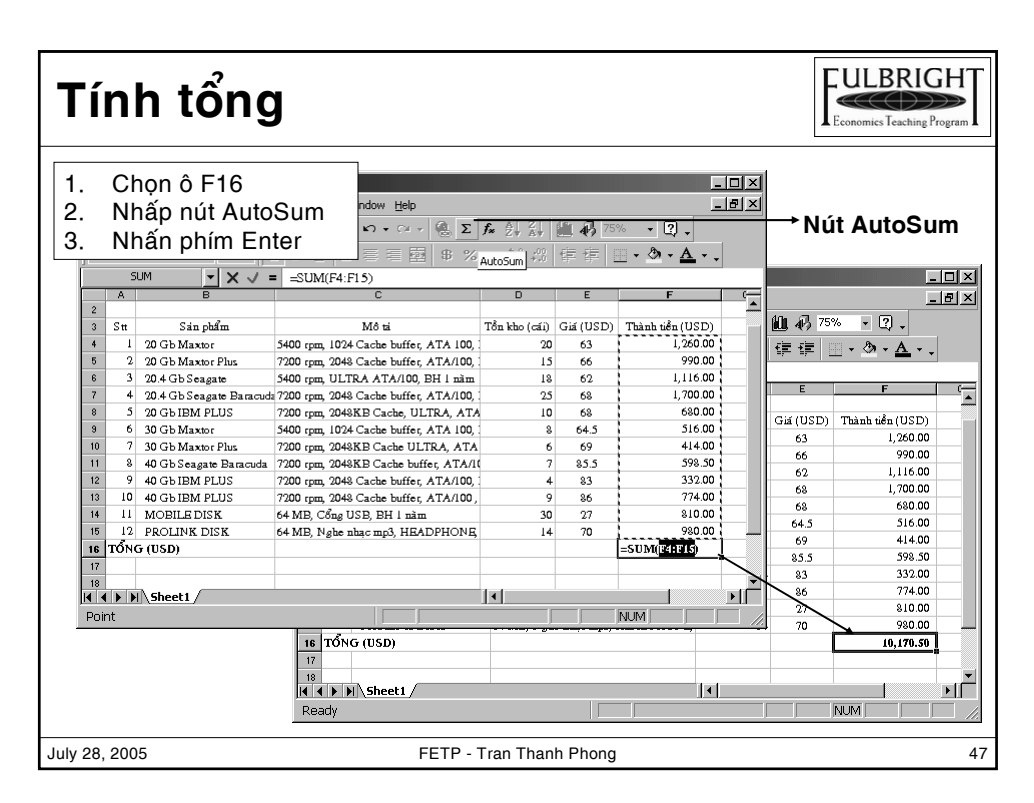

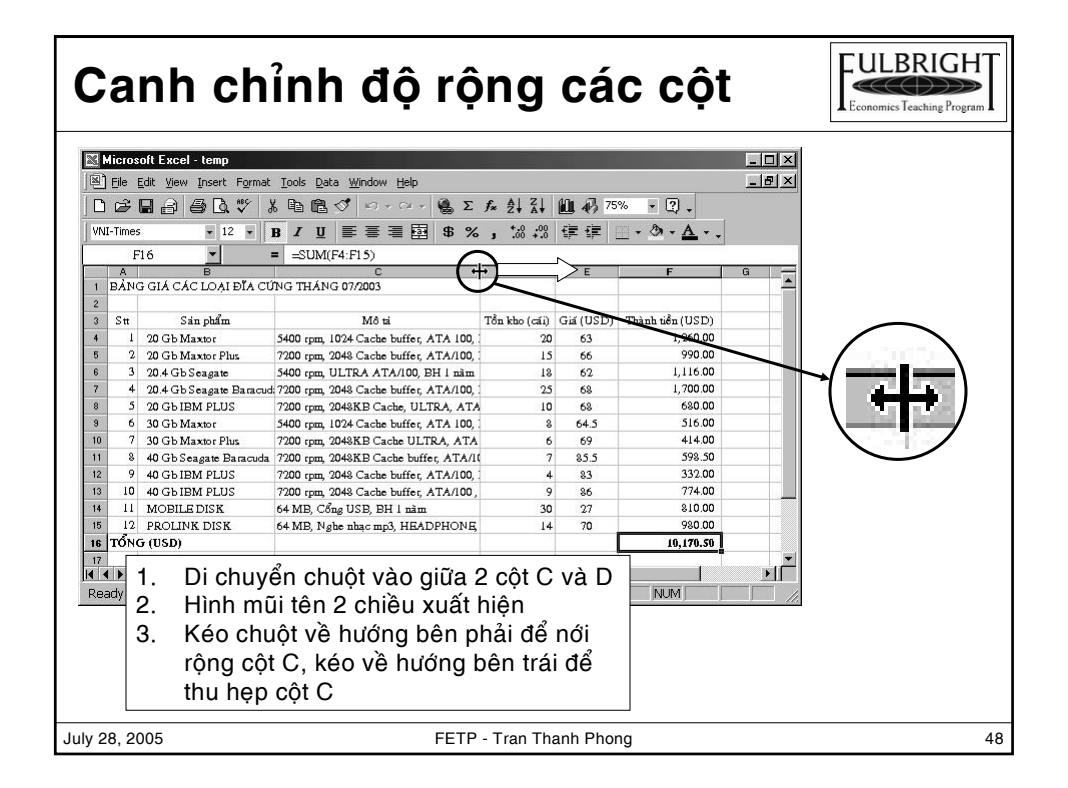

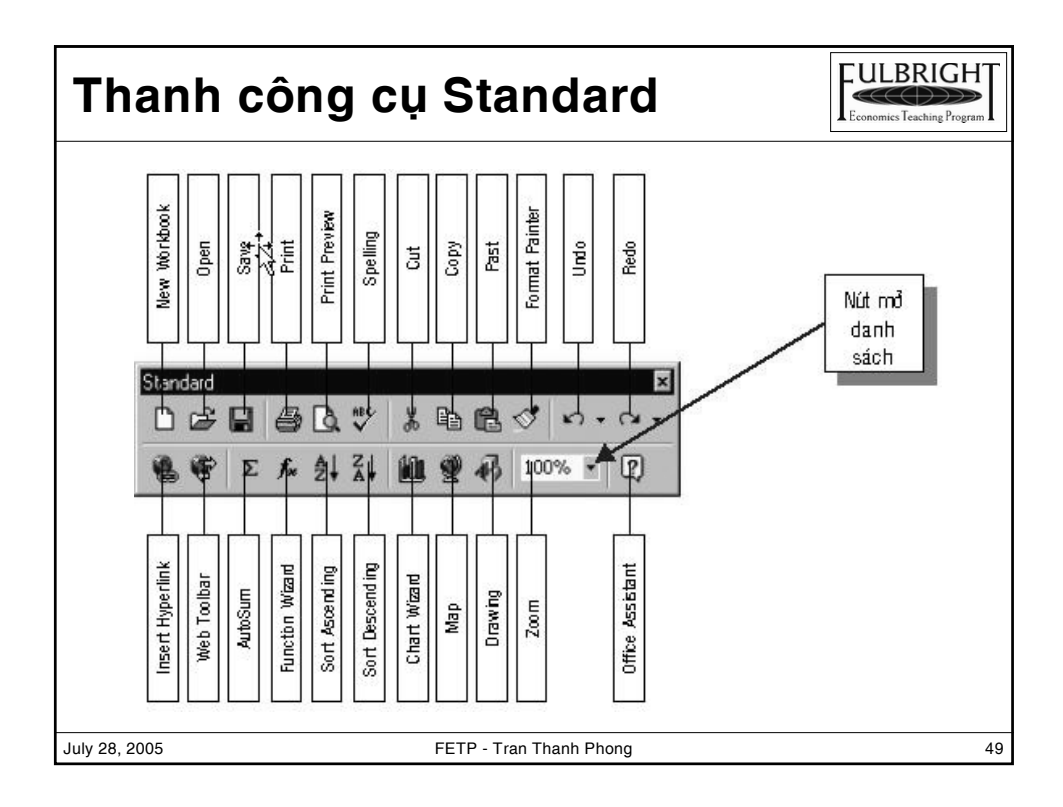

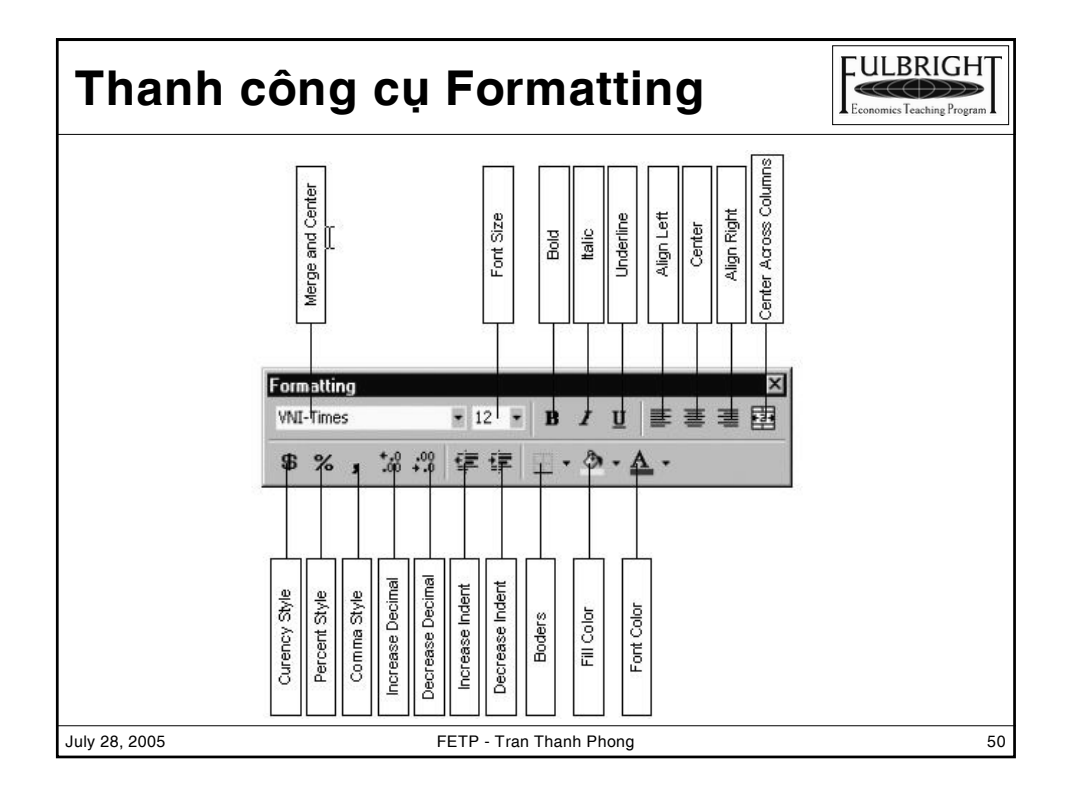

# **Kieåu, côû font, maøu chöõ**

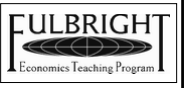

❖ Tựa đề in đậm, kích thước 14, màu xanh ❖ Các tiêu đề in đậm, kích thước 12 và chữ màu đen ❖Các con số ở các côt Tồn kho, Giá và Thành tiền định dạng có phân cách giữa hàng nghìn và hàng trăm, kích thước 12, màu đen, lấy 2 số lẻ ❖In đậm dòng Tổng \* Worksheet dùng font Vni-Times

July 28, 2005 FETP - Tran Thanh Phong 51

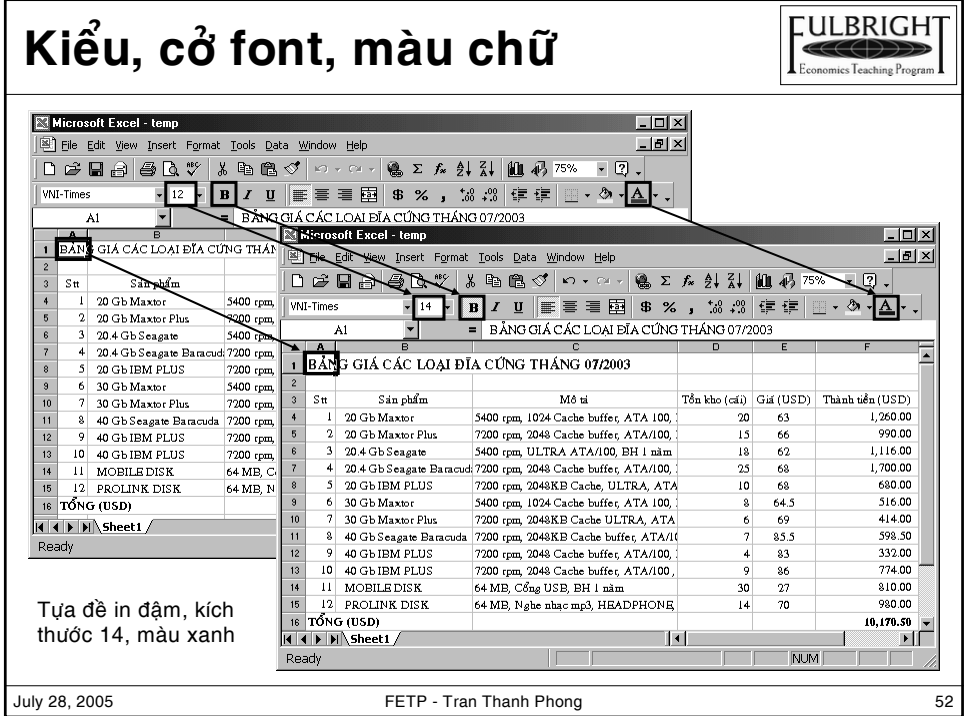

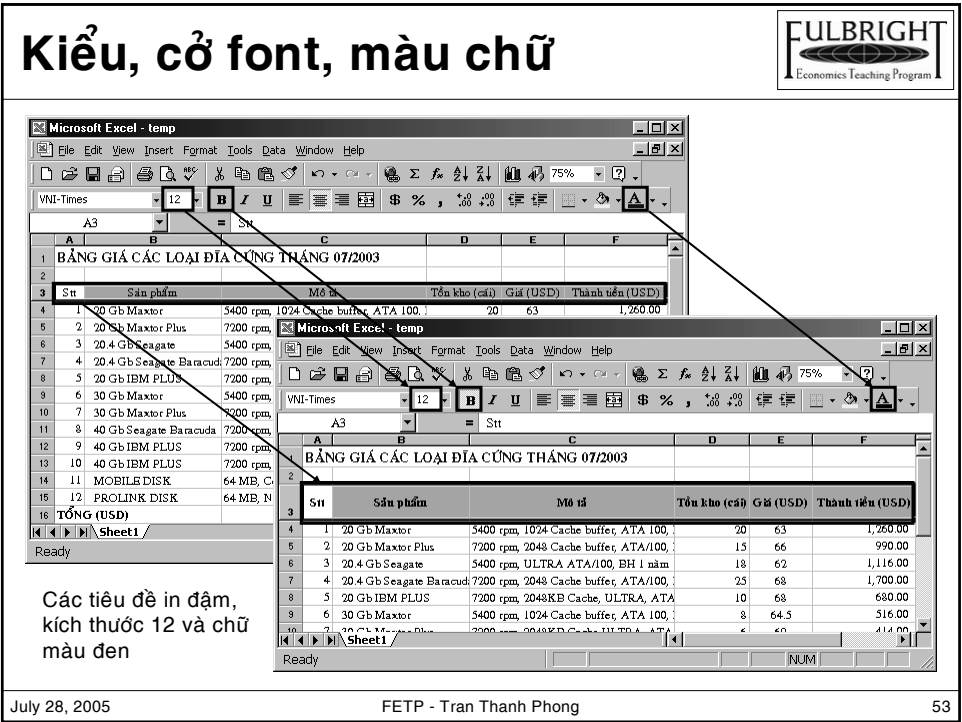

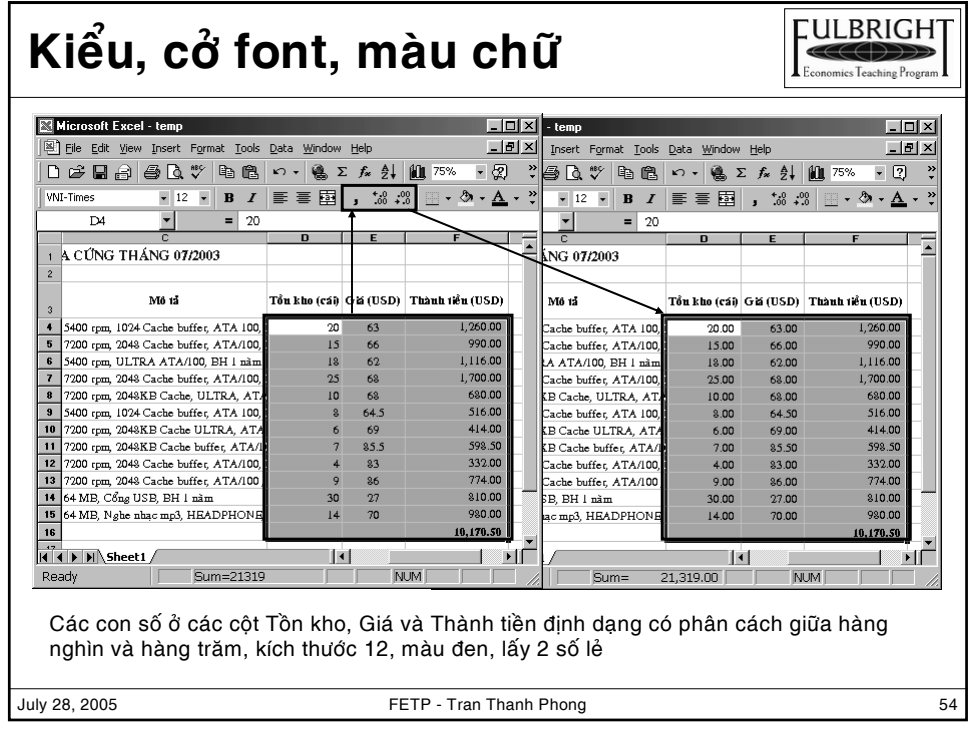

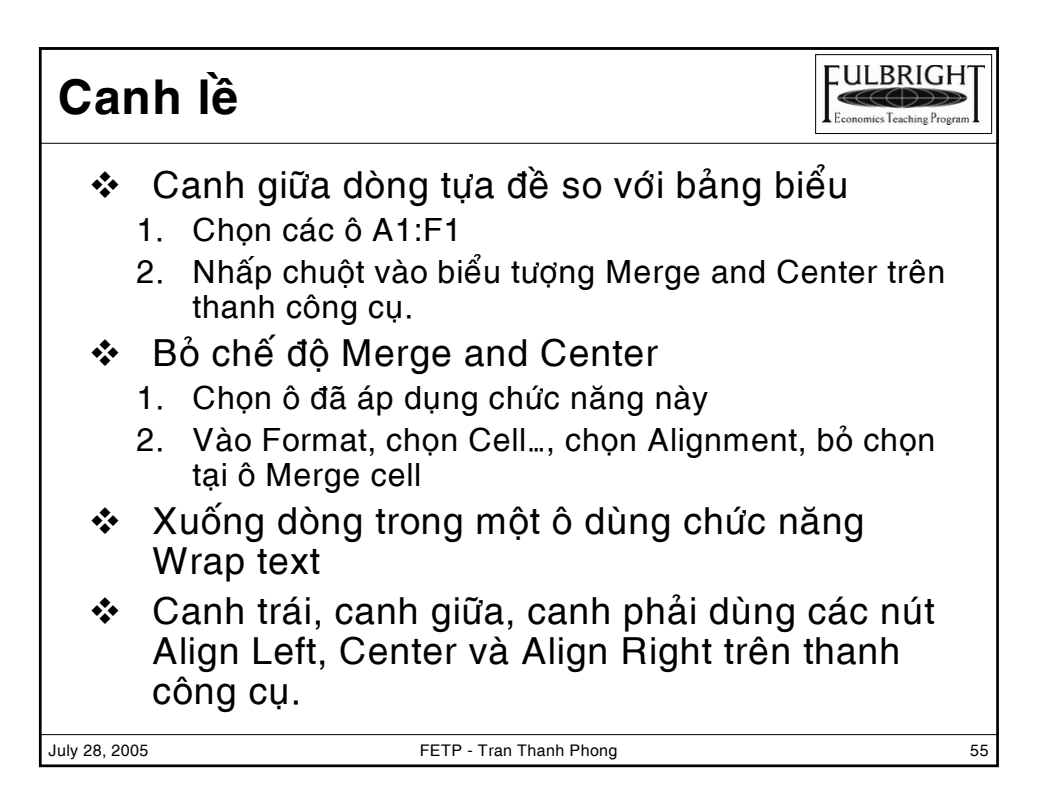

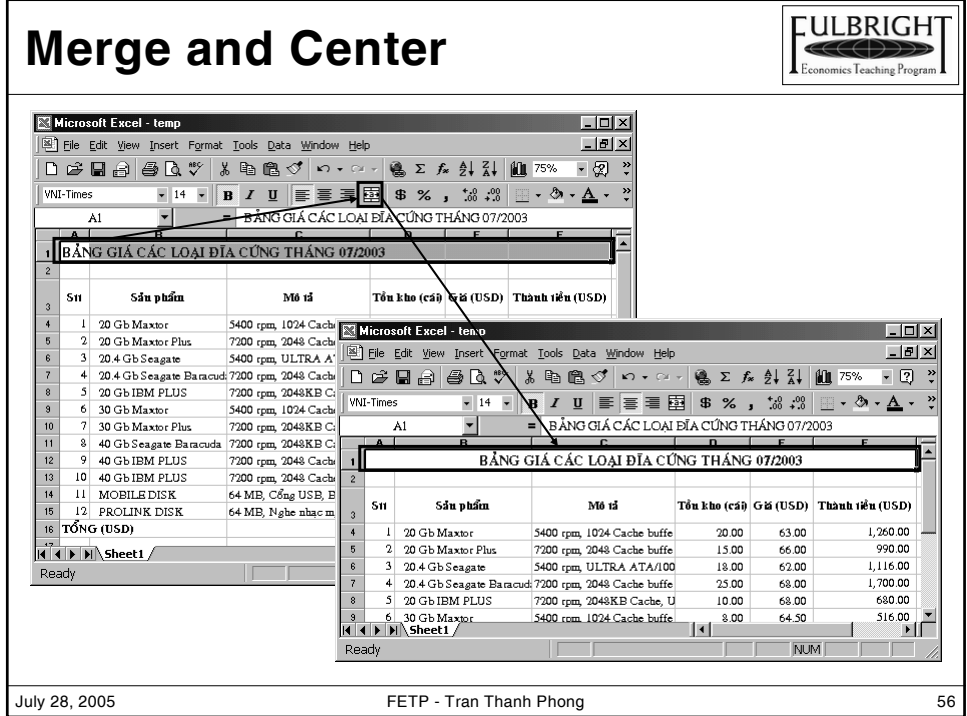

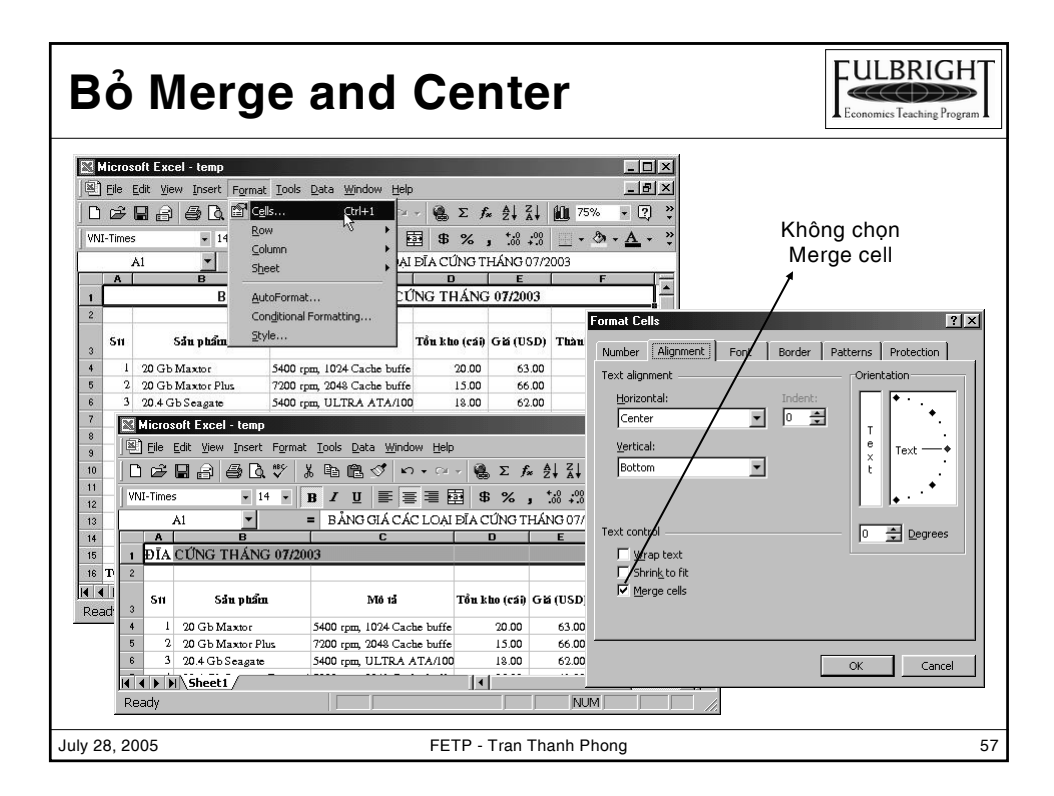

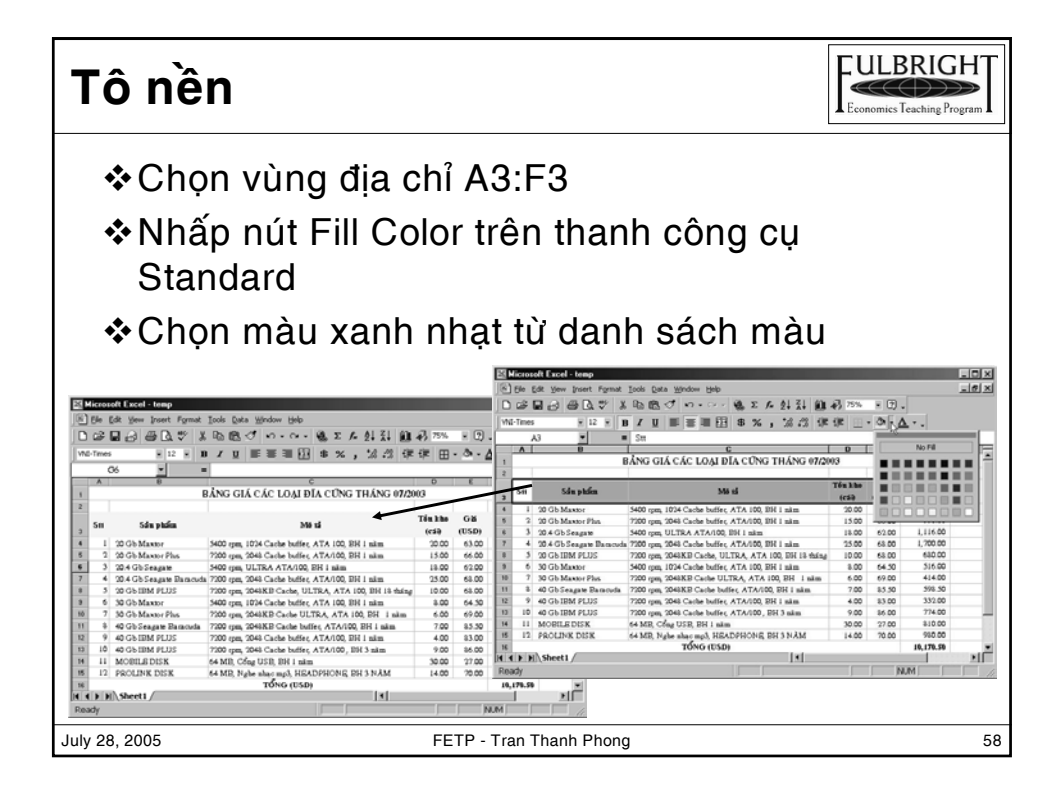

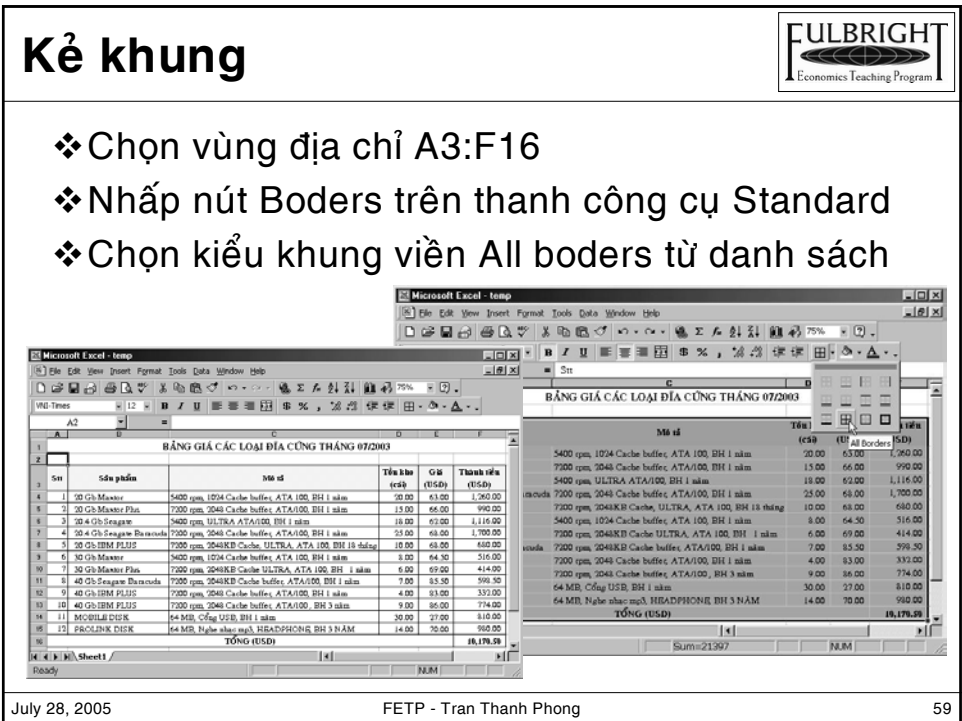

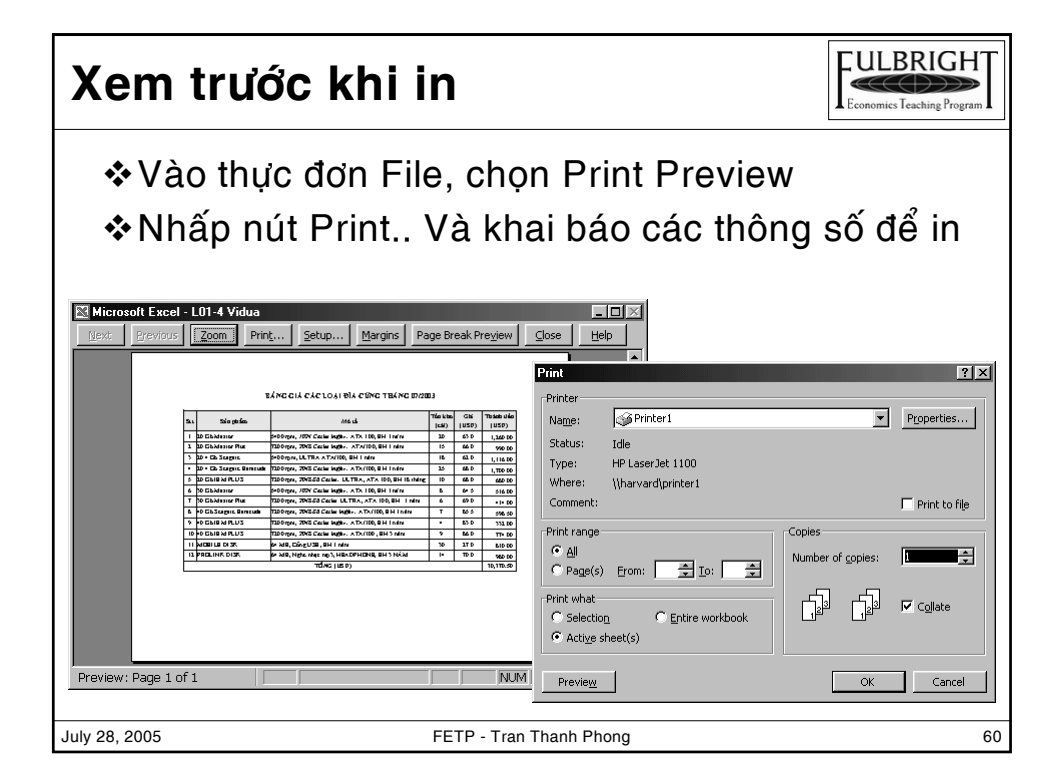